# **Training Manual for Integrated Automation Solutions Totally Integrated Automation (TIA)**

# **MODULE E11**

# **Radio Frequency Identification (RFID)**

**with SIMATIC S7-300F-2 PN/DP and RF180C** 

This manual was prepared for training purposes by Siemens AG for the project Siemens Automation Cooperates with Education (SCE).

Siemens AG does not guarantee the contents of this document.

Passing on this document as well as copying it, using and communicating its contents is permitted within public training and continued education facilities. Exceptions require the written permission by Siemens AG (Michael Knust michael.knust@siemens.com).

Violators are held liable to pay damages. All rights -including translation- reserved, particularly if a patent is granted, or a utility model or design is registered.

We wish to thank the Michael Dziallas Engineering corporation and the instructors of vocational schools as well as all those who provided support during the preparation of this manual.

# **SIEMENS**

# **PAGE**

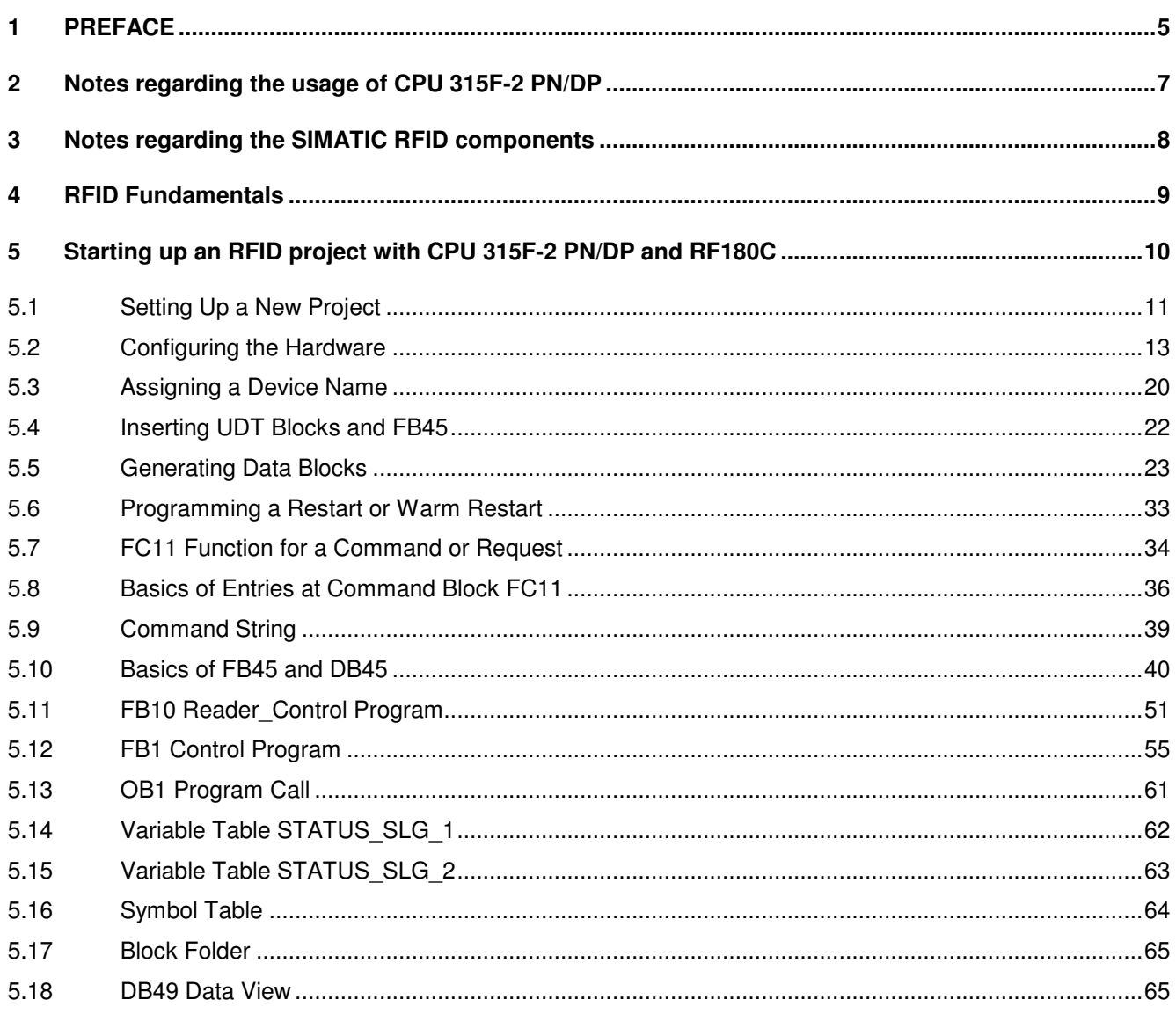

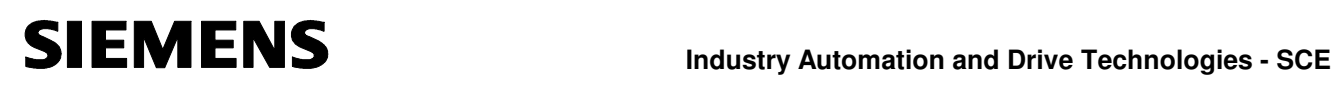

**The following symbols serve as a guide through this module:** 

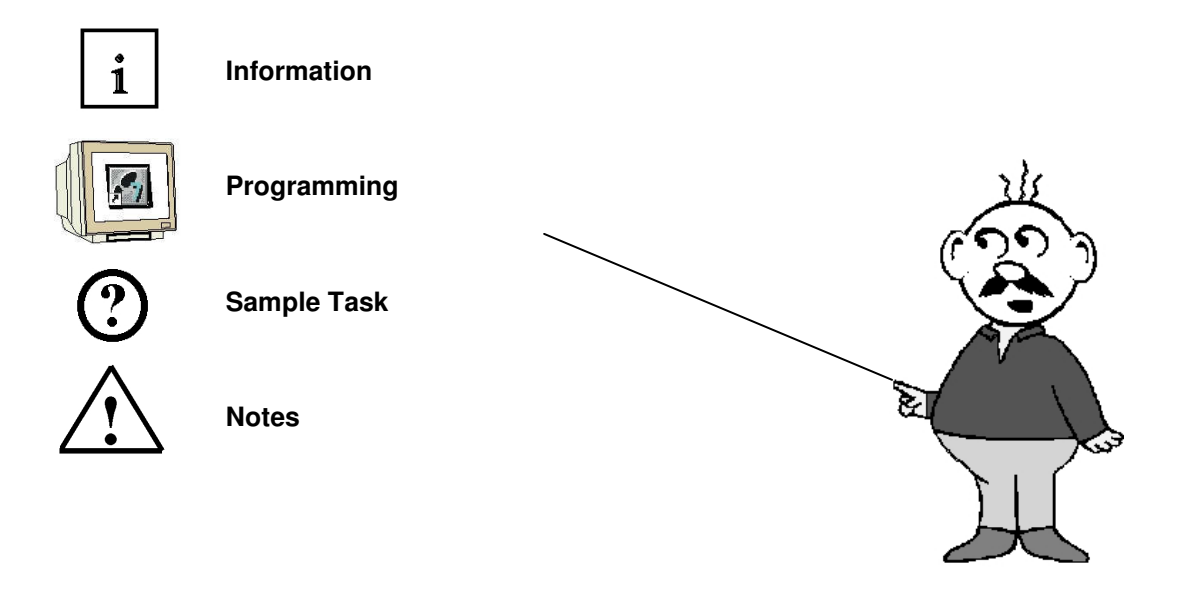

# **1 PREFACE**

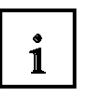

Regarding its content, Module E11 is part of the instruction unit **'IT Communication with SIMATIC S7'**.

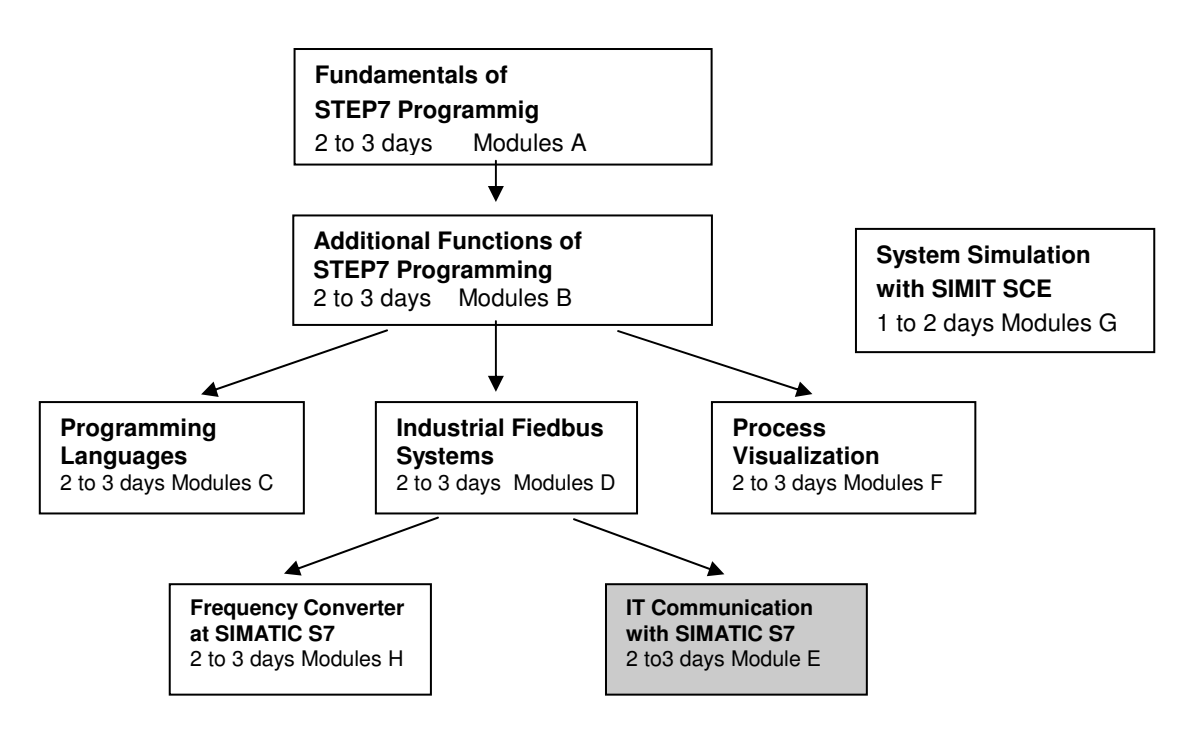

# **Objective**

In Module E11, the reader will learn how networking and data exchange between PLCs and RFID components is set up.

As PLC, the CPU 315F-2 PN/DP and as Radio Frequency Identification (RFID), a SIMATIC RFID system is used. The RFID components consist of the interface module RF180C (ASM) with write/read device RF310R (Reader or SLG (write/read device)) and different mobile data systems such as RF340T, RF350T, RF360T or ISO Moby D MDS D124 (transponder or MDS). PROFINET is used for networking the PLC and the SIMATIC RF180C.

Module E11 shows in principle the procedure for the startup, based on a brief example.

# **Prerequisites**

To successfully work through Module E11, the following knowledge is assumed:

- How to handle Windows
- Fundamentals of PLC programming with STEP7 (for example, Module A 'Startup' PLC Programming with STEP7).
- Fundamentals of network engineering (for example, Appendix V Basics of Network Engineering)

# $\mathbf{i}$

# **Hardware and Software Required**

- **1** PC, operating system Windows XP Professional with SP2 or SP3/Vista 32 bit Ultimate and Business/Server 2003 SP2 with 600MHz (only XP)/1 GHz and 512MB (only XP)/1 GB RAM, free disk storage approx. 650 to 900 MB, MS Internet Explorer 6.0 and network card
- **2** Software STEP 7 V 5.4
- **3** PLC SIMATIC S7-300 with CPU 315F-2 PN/DP and at least one digital Input and output module Sample configuration:
	- Power supply: PS 307 2A
	- CPU: CPU 315F-2 PN/DP
	- Digital inputs: DI 16x24V DC
	- Digital outputs: DO 16x24V DC/0.5 A
- **4** SIMATIC RF180C IM (interface module) RF310R or RF340R SLG (write/read device) Different transponder MDSs (Mobile Data System) of the type: RF340T (8 KB) RF350T (32 KB) RF360T (64 KB) ISO Moby D MDS D124 (112 bytes)
- **5** Ethernet connection between PC, CPU 315F-2 PN/DP and RF180C

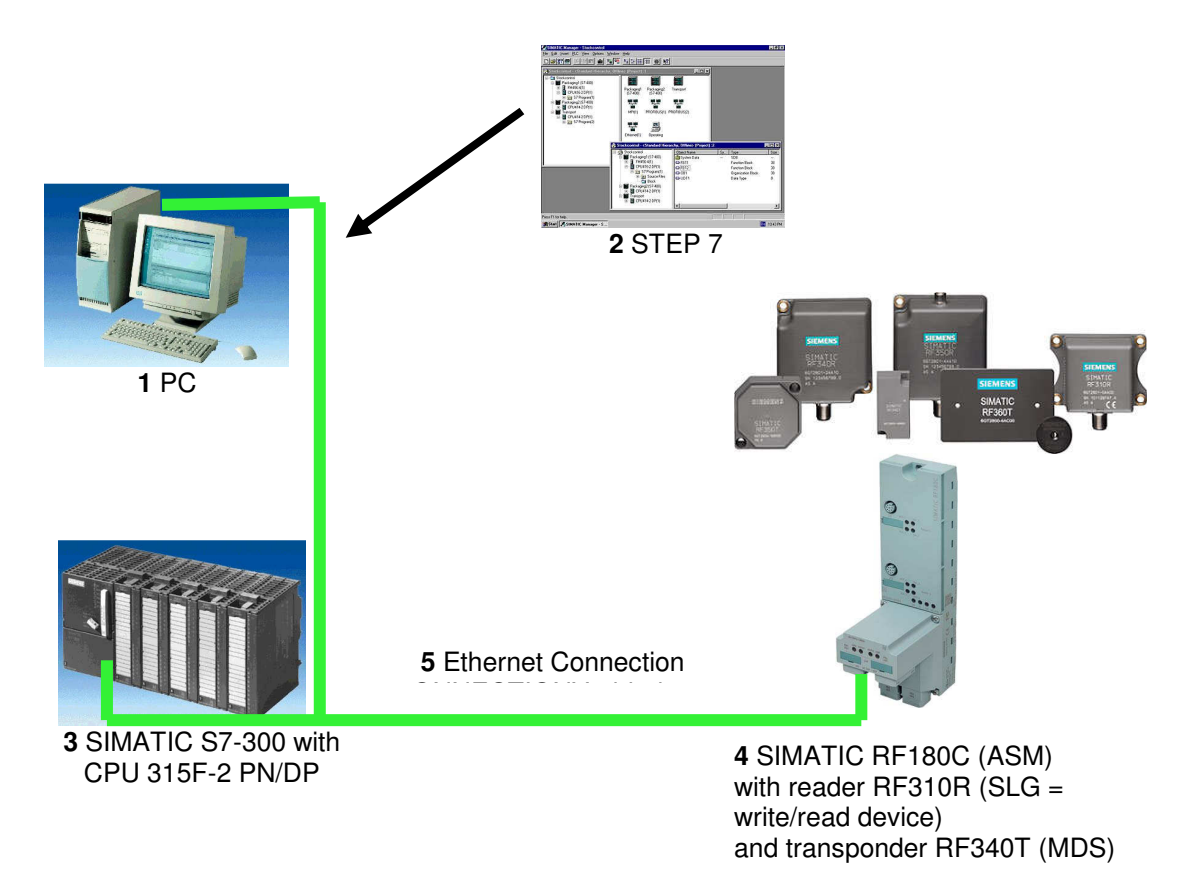

TIA Training Document **Page 6 of 65** Module E11<br>Status: 01/2010 RF180C

# **2 NOTES REGARDING THE USAGE OF CPU 315F-2 PN/DP**

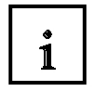

The CPU 315F-2 PN/DP is a CPU that is shipped with 2 integrated interfaces.

- The first interface is a combined MPI/PROFIBUS DP interface that can be used at the PROFIBUS DP as master or slave to connect distributed IO/field devices with very fast reaction time.

In addition, it is possible to program the CPU here by means of an MPI or PROFIBUS DP

- The second interface is an integrated PROFINET interface. This allows for using the CPU as PROFINET IO controller to operate distributed IO on PROFINET. The CPU can be programmed by means of this interface also!
- Moreover, it is possible to use fail-safe IO devices on both interfaces.

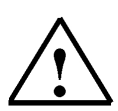

# **Notes:**

- In module E11, the CPU 315F-2 PN/DP is used as the controller for the data exchange of a SIMATIC RFID system on the PROFINET.
- To run this CPU, a micro-memory card is required!
- The addresses of the input and output modules can be parameterized at this CPU.

# **3 NOTES REGARDING THE SIMATIC RFID COMPONENTS**

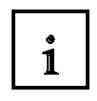

The communication module RF180C is a module for operating RFID components at any controller by means of PROFINET IO.

At the RF180C, up to 2 readers (SLG = write/read device) can be operated in parallel. The user can start a command in parallel on two readers (FB 45 if operated on a SIMATIC S7) The tag data is accessed by means of addressing the tag physically.

In the SIMATIC S7, FB 45 is provided for this. FB 45 makes available to the S7user an interface that is easy to handle and is equipped with powerful commands (processing a complete tag with a single command; command chaining; S7 data structures by means of UDTs).

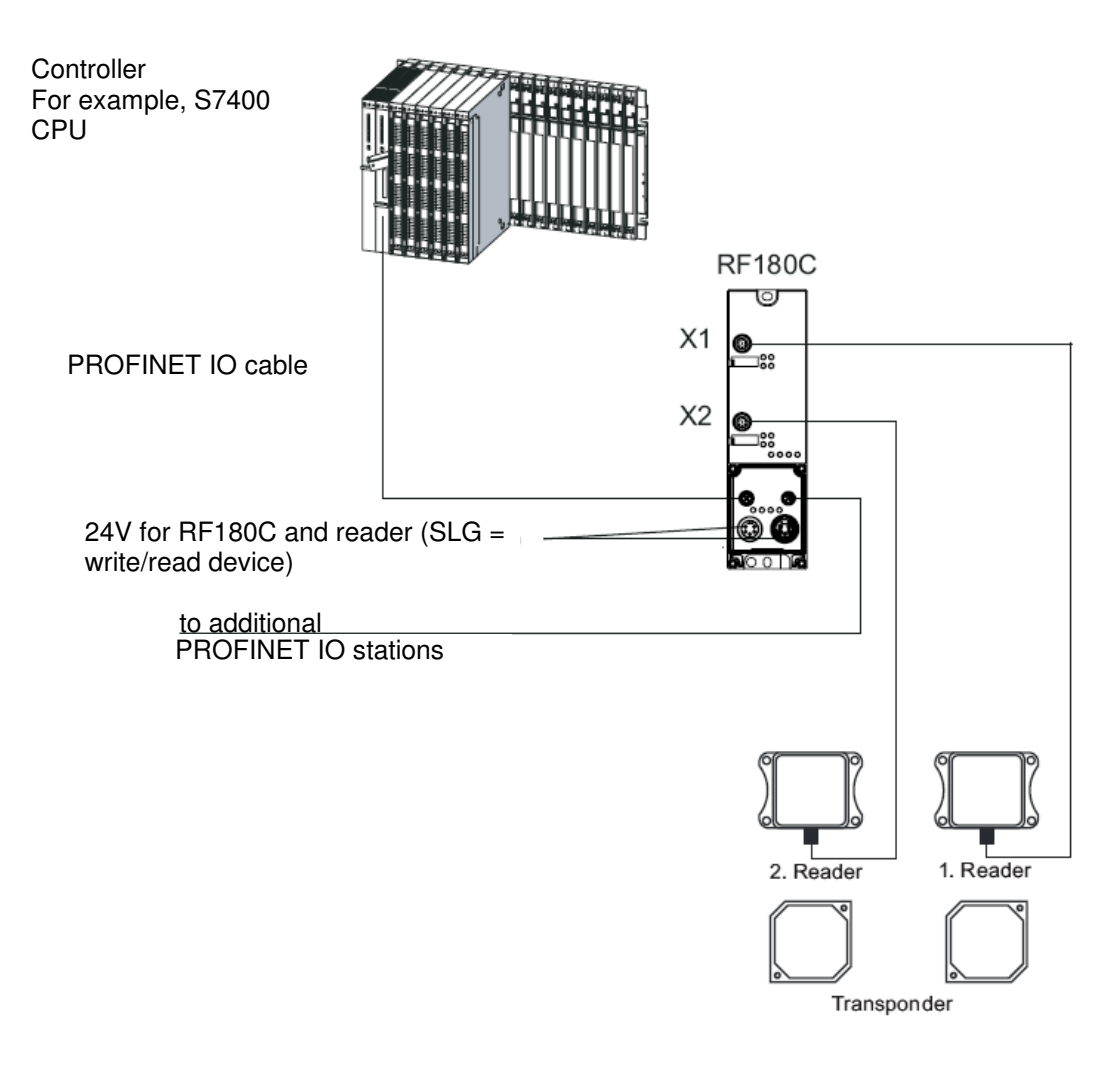

The RF180C is integrated into the hardware configuration by means of a GSDML file. Then, the RF180C can be configured by means of HWConfig of the SIMATIC Manager. The GSDML file is provided on the CD "RFID Systems".

**Additional information is available in the operating instructions "RFID Systems Communication Module RF180C".** 

# **4 RFID FUNDAMENTALS**

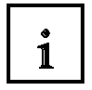

Readout **Station** 

Readout Station

**Radio Frequency Identification** (**RFID**) makes it possible to automatically identify and localize objects and living beings, and thus considerably facilitates recording and storing data. The RFID system consists of the following: 1) a transponder that is located in the object or in the living being and identifies it, and 2) a reading device for reading out the transponder ID. The reading device includes a software (a micro-program) that controls the actual read process, and an RFID middleware with interfaces to other EDP systems and data bases.

As a rule, a read device generates an electro-magnetic high frequency field with a short range, preferably with induction coils. It is not only used to transmit data, but to also to supply the transponder with power. Only if larger ranges are to be obtained are active transponders used that have their own power supply. Usually, the frequency of 13.56 MHz is used (RF300, ISO). The reading device (reader) generates a high frequency electromagnetic alternating field that illuminates the aerial of the RFID transponder (RFID tag). As soon as the aerial coil enters the electro-magnetic field, an induction current is generated in it. This current is rectified, and with it, a capacitor is loaded as short time storage which, for the read process, provides for the power supply of the chip. For active tags, an installed battery takes care of the supply. The micro-chip thus activated in the RFID tag decodes the commands sent by the reader. This reader encodes and modulates the reply into the irradiated electro-magnetic field through field weakening in the contact-free short circuit, or in opposition reflection of the field that the reader transmitted. With this, the tag transmits its own unchangeable serial number, additional numbers of the marked object, or other data that the reader polled. The transponder itself does not transmit a field; it only changes the reader's electro-magnetic transmission field.

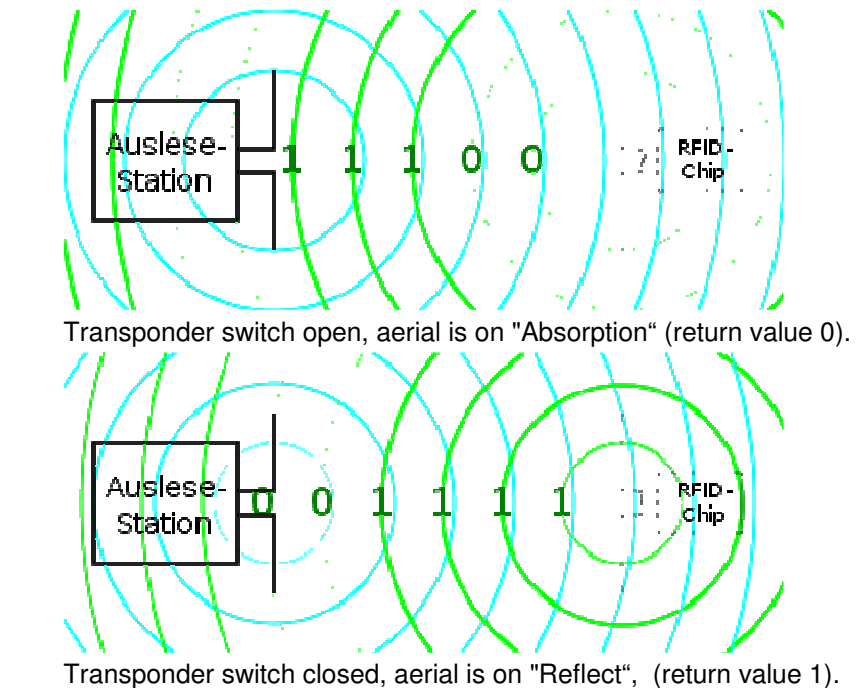

(Source: Wikipedia)

# **5 STARTING UP AN RFID PROJECT WITH CPU 315F-2 PN/DP AND RF180C**

Below, the startup of an RFID project is described. As SIMATIC S7-300 station, the CPU 315F-2 PN/DP is used.

In the CPU's control program, a data structure has to be generated -by means of a function block call (FB45)- with data blocks and embedded UDT data types.

In our example, it has to be possible to perform the following actions for each reader:

- Writing data to the transponder (DB48 of the CPU to the MDS).
- Reading the data from the transponder (MDS to DB48 of the CPU).
- Reading the transponder data information (MDS to DB49 of the CPU).
- Reading the reader status information (reader to DB50 of CPU).

# **The data structure of the German language UDTs is as follows:**

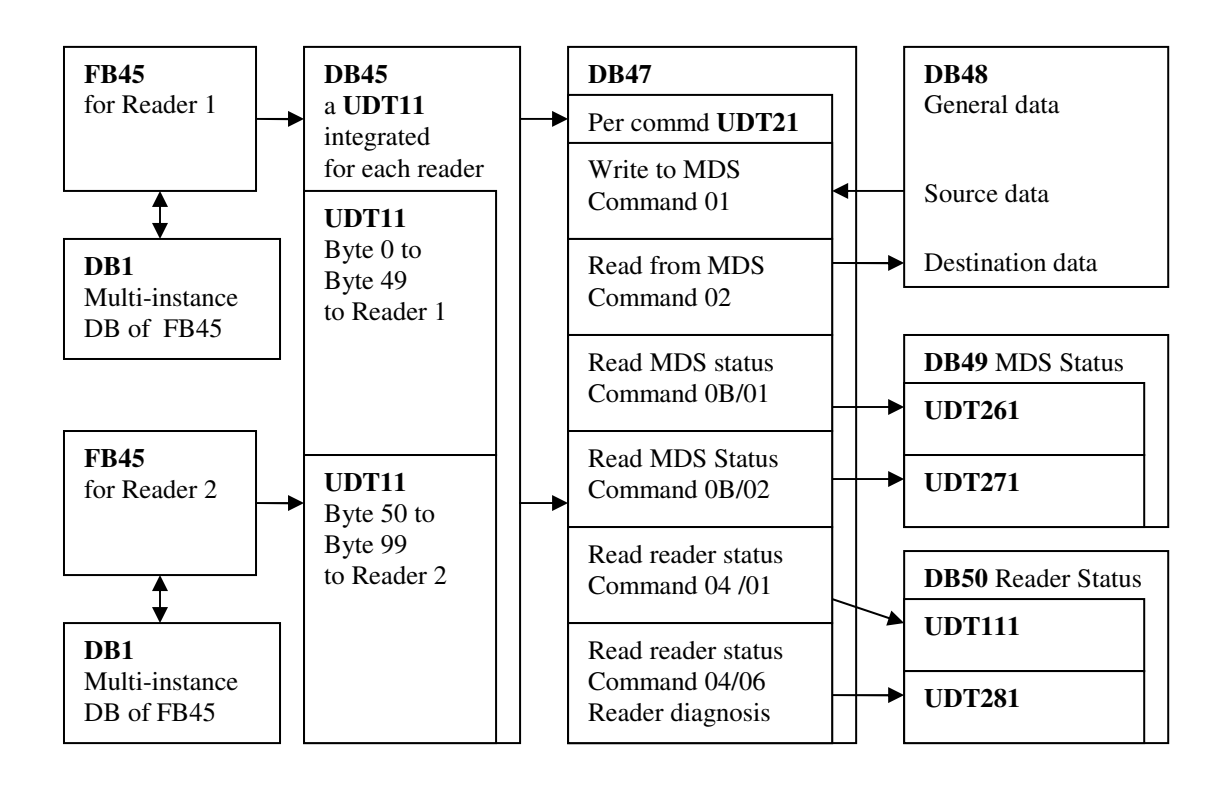

To generate the data structure, the required UDT data types have to be imported to the Step 7 project and function block FB45.

A sample program with the blocks is provided on the CD "RFID Systems".

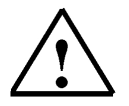

**Additional information about the data structure is available in the function manual "RFID Systems FB45"** 

# **5.1 Setting Up a New Project**

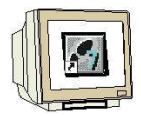

1. The central tool in STEP 7 is the **'SIMATIC Manager'**, which we call here with a double click. (  $\rightarrow$  SIMATIC Manager)

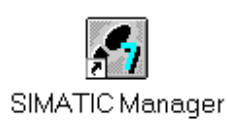

2. STEP 7 programs are managed in projects. We are now setting up such a project  $(\rightarrow$  File  $\rightarrow$  New)

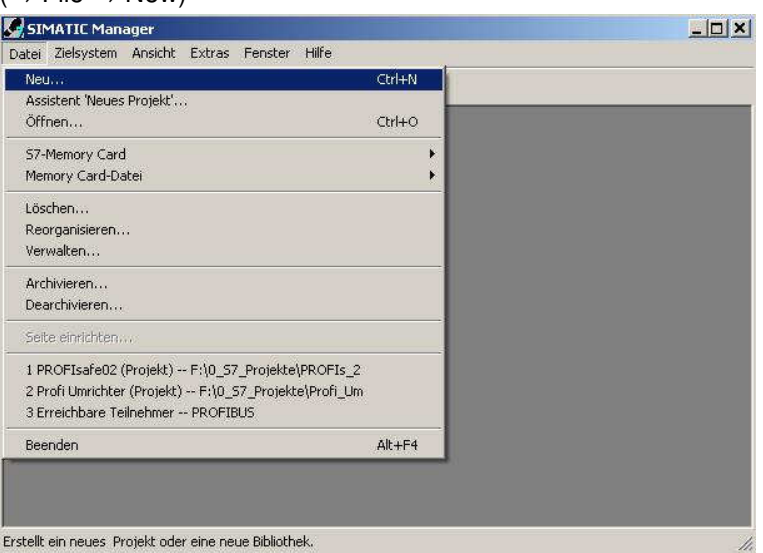

3. Next, we are assigning the **'Name' 'RFID\_RF180C'** to the project  $(\rightarrow$  RFID\_RF180C  $\rightarrow$  OK)

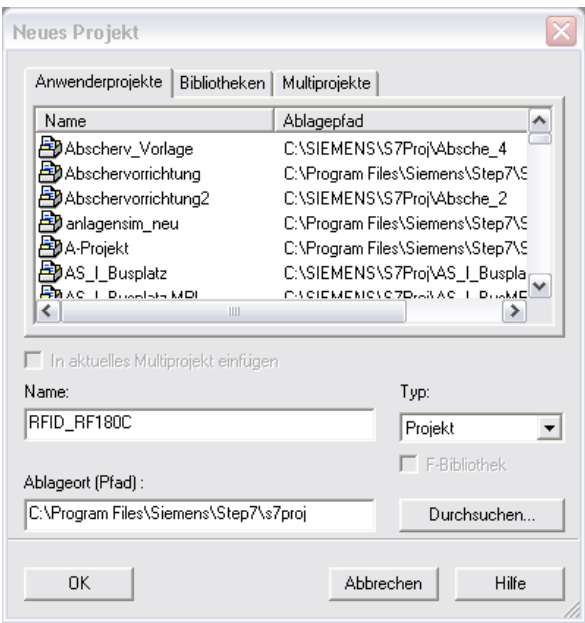

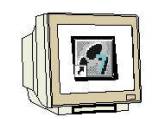

- 4. Highlight your project and insert an **'Industrial Ethernet Subnet'**
	- $(\rightarrow$  RFID\_RF180C  $\rightarrow$  Insert  $\rightarrow$  Subnet  $\rightarrow$  Industrial Ethernet).

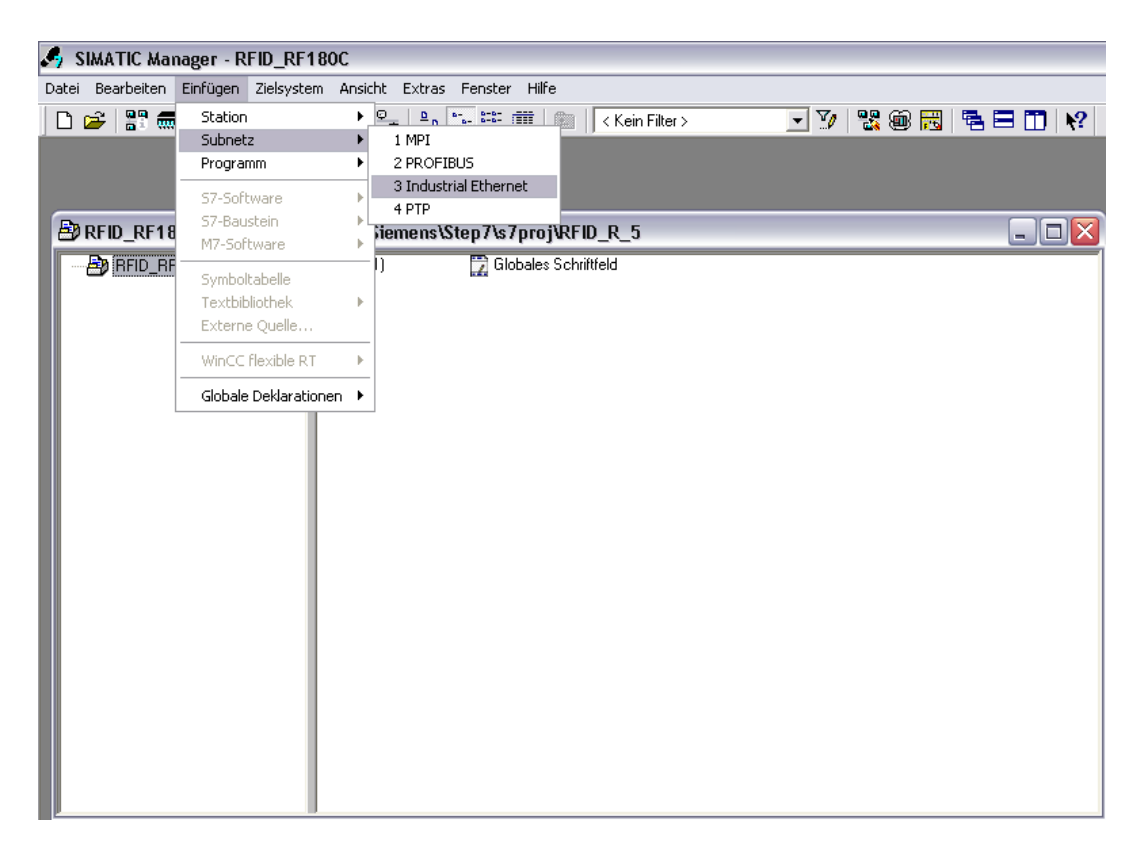

5. Then, we insert a **'SIMATIC 300 Station'**. (→ Insert → Station → SIMATIC 300 Station)

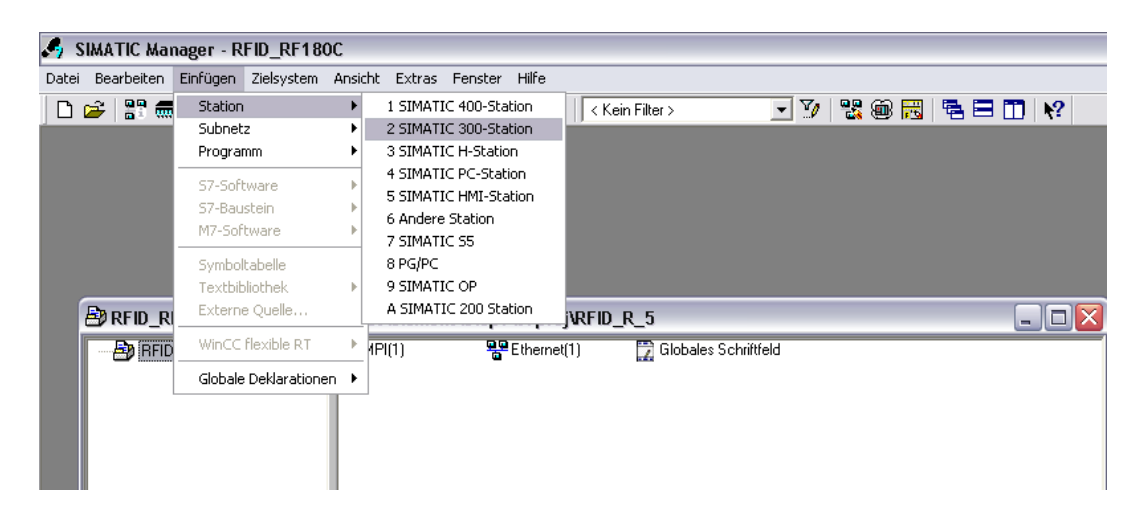

# **5.2 Configuring the Hardware**

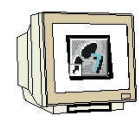

6. With a double click, open the configuration tool for the **'Hardware'**. ( $\rightarrow$  Hardware)

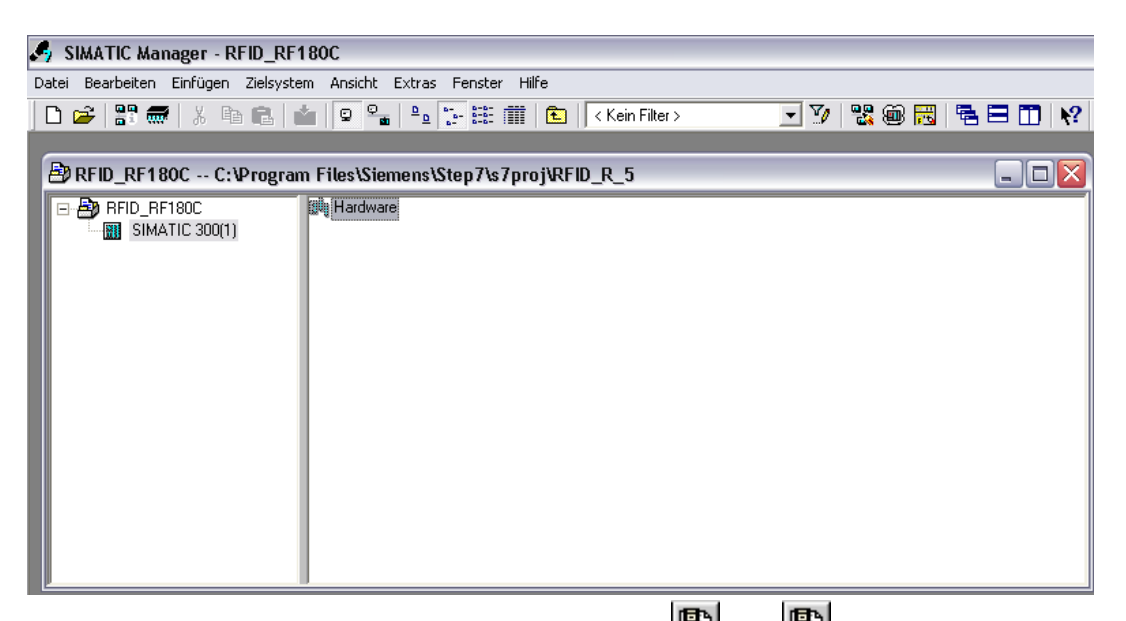

7. Open the hardware catalog by clicking on the symbol  $\left(\begin{array}{c|c} \hline \ \hline \ \end{array}\right)_{\cdot} \left(\rightarrow \begin{array}{c|c} \hline \ \hline \ \end{array}\right)$ Insert the **'Mounting channel'** with a double click ( $\rightarrow$  SIMATIC 300  $\rightarrow$  RACK 300  $\rightarrow$  Mounting channel).

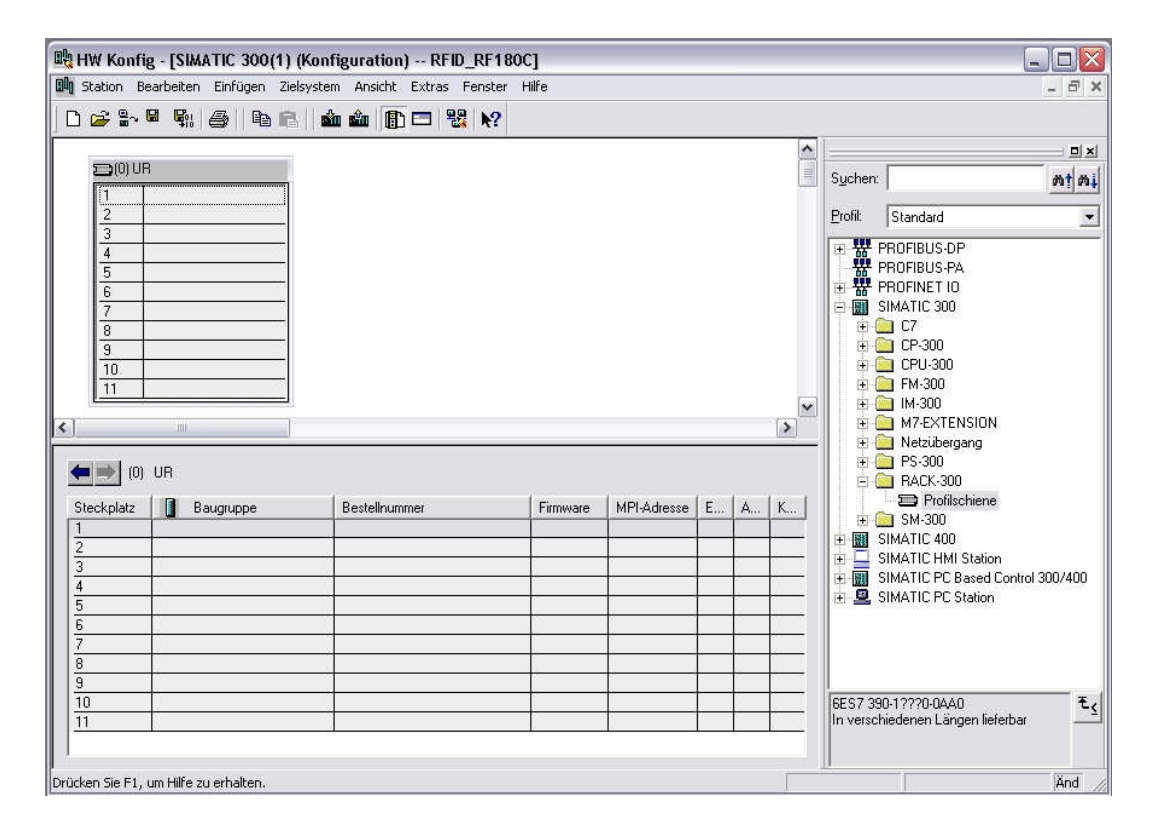

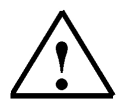

# **Note**

A configuration table for configuring Rack 0 is displayed automatically.

TIA Training Document **Page 13 of 65** Module E11<br>Status: 01/2010 RF180C

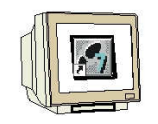

8. From the hardware catalog, we can now select all modules that are present in the actual rack and insert them in the configuration table. To this end, we click on the name of the respective module, hold the mouse key and drag it to a line in the configuration table.

We start with the power unit **'PS 307 5A'** ( $\rightarrow$  SIMATIC 300  $\rightarrow$  PS-300  $\rightarrow$  PS 307 5A).

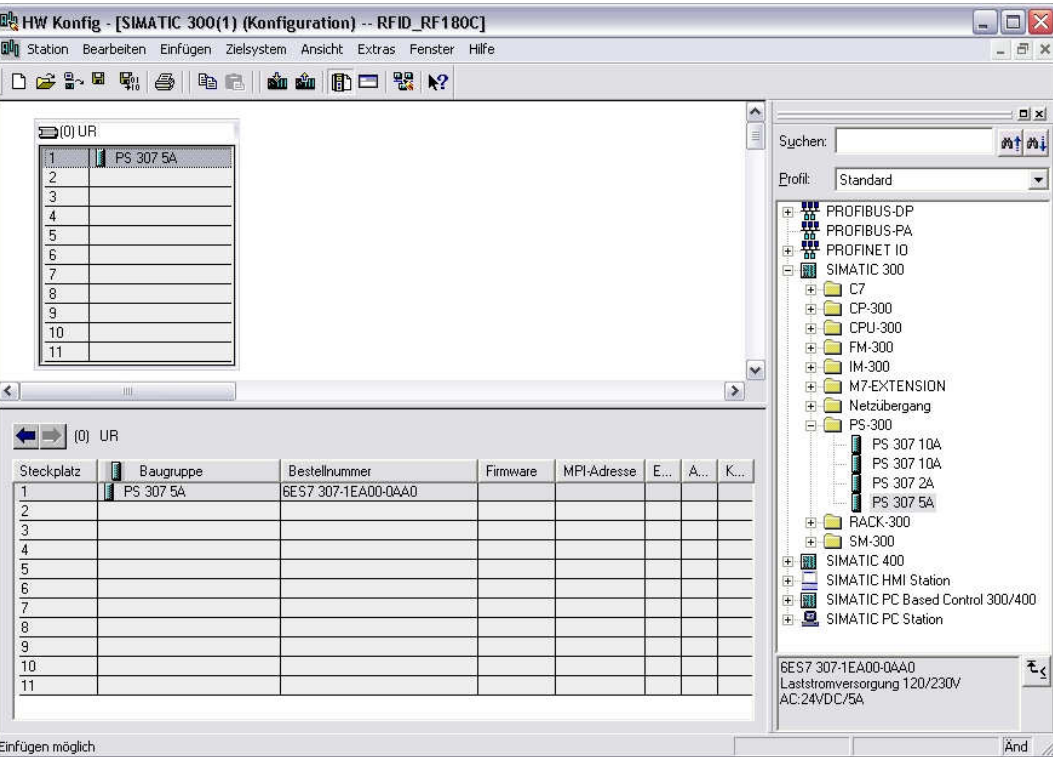

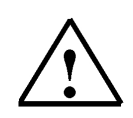

# **Note**

If your hardware deviates from the one displayed here, simply select the corresponding modules from the catalog and insert them in your rack. The order numbers for the individual modules -that are also inscribed on the modules- are displayed in the footer of the catalog.

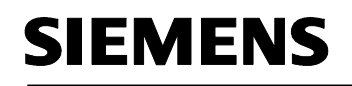

9. Next, we drag the **'CPU 315F-2 PN/DP'** to the second slot.

The order number and the version of the CPU are inscribed on the front of the CPU.

 $(\rightarrow$  SIMATIC 300  $\rightarrow$  CPU-300  $\rightarrow$  CPU 315F-2 PN/DP  $\rightarrow$  6ES7 315-2FH13-0AB0  $\rightarrow$  V2.6)

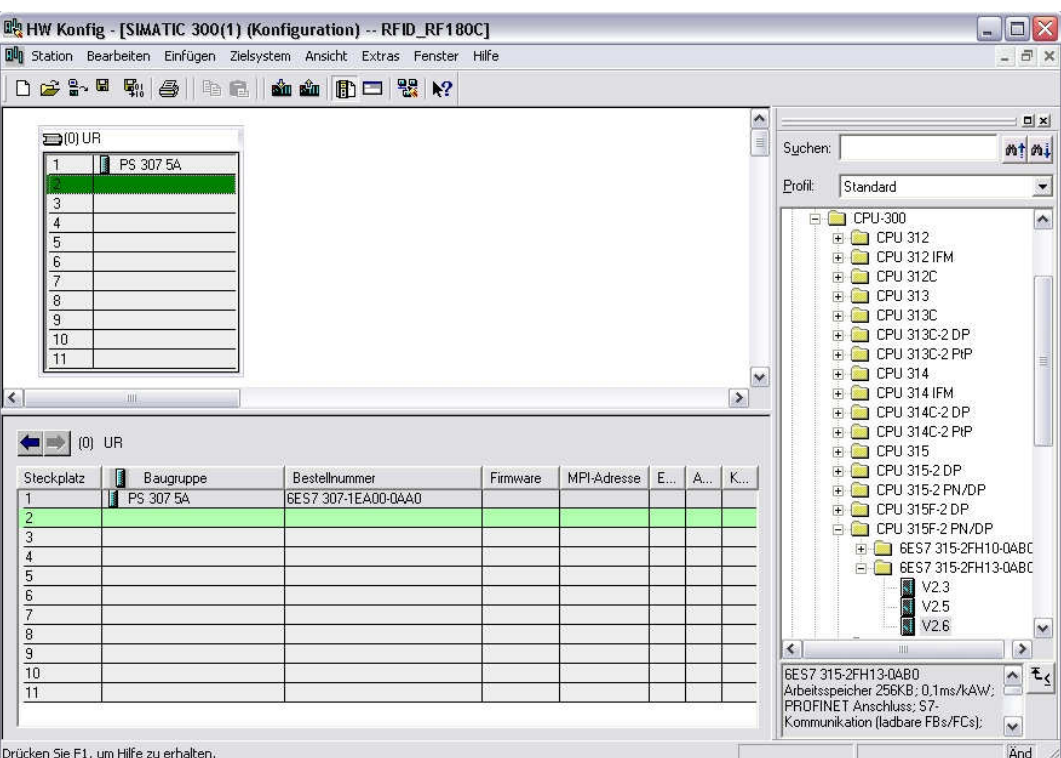

10. When entering the CPU, the following window appears. In this window, we do the following: assign to CPU 315F-2 PN/DP an **'IP- address'**, specify the **'Subnet screen form'** and select the **'Ethernet'** that has already been set up. Optionally, a **'Router address'** can be selected for network-overarching communication. Confirm your entries with **'OK'** (→ IP address: 192.168.0.100  $\rightarrow$  subnet screen form: 255.255.255.0  $\rightarrow$  Ethernet(1)  $\rightarrow$  Don't use a router  $\rightarrow$  OK)

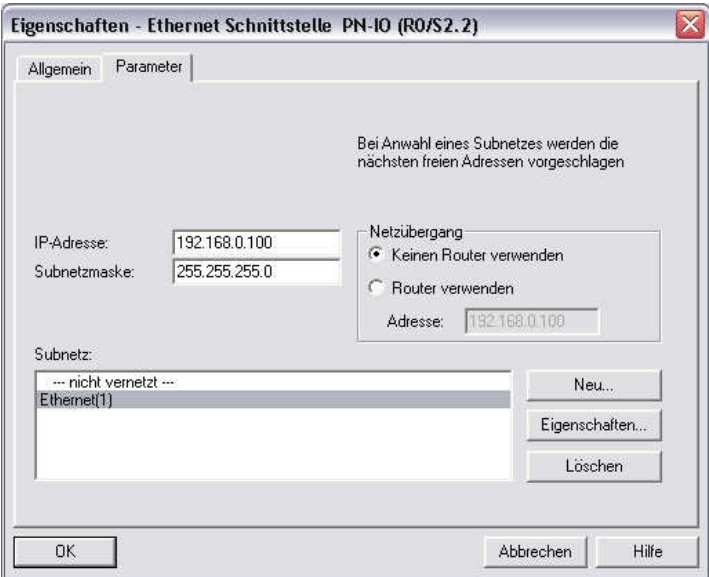

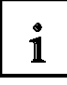

**Notes regarding networking on the Ethernet (additional information is provided in Appendix V of the training manual):** 

# **MAC address:**

The MAC address consists of a permanent and a variable part. The permanent part ("Basic MAC address") identifies the manufacturer (Siemens, 3COM, ...). The variable part of the MAC address differentiates the different Ethernet stations and should be assigned globally unique. On each module, a MAC address specified by the factory is inscribed.

# **Value range for the IP address:**

The IP address consists of 4 decimal numbers in the value range 0 to 255, separated by a period; for example: 141.80.0.16

# **Value range for the subnet screen form:**

This screen form is used to establish whether a station or its IP address belongs to the local subnet, or can be reached only by means of a router.

The subnet screen form consists of 4 decimal numbers in the value range 0 to 255, separated by a period; for example: 255.255.0.0

The 4 decimal numbers of the subnet screen form have to contain -in their binary representationfrom the left a series of gapless values "1" and from the right a series of gapless values "0".. The values "1" determine the area of the IP address for the network number. The values "0" determine the area of the IP address for the station address.

Example:

Correct values: 255.255.0.0 Decimal = 1111 1111.1111 1111.0000 0000.0000 0000 binary 255.255.128.0 Decimal = 1111 1111.1111 1111.1000 0000.0000 0000 binary 255.254.0.0 Decimal = 1111 1111.1111 1110.0000 0000.0000.0000 binary Incorrect value: 255.255.1.0 Decimal = 1111 1111.1111 1111.0000 000**1**.0000 0000 binary

### **Value range for the address of the gateway (router):**

The address consists of 4 decimal numbers in the value range 0 to 255 separated by a period; for example, 141.80.0.1.

# **Relationship of the IP addresses, router address and subnet screen form:**

The IP address and the gateway address must differ only at those positions where an "0" is shown in the subnet screen form.

Example:

You entered the following: for subnet screen form 255.255.255.0; for IP address 141.30.0.5 and for router address 141.30.128.1.

The value for the IP address and the gateway address is to differ only in the 4th decimal number. However, in the example, the 3rd position already differs.

In the example, we have to alternatively change:

- the subnet screen form to: 255.255.0.0 or
- the IP address to: 141.30.128.5 or
- the gateway address to: 141.30.0.1

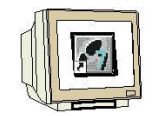

11. Next, we are dragging the input module for 16 inputs to the 4th slot. The module's order number is located on the front. ( $\rightarrow$  SIMATIC 300  $\rightarrow$  DI-300  $\rightarrow$  SM 321 DI16x24VDC).

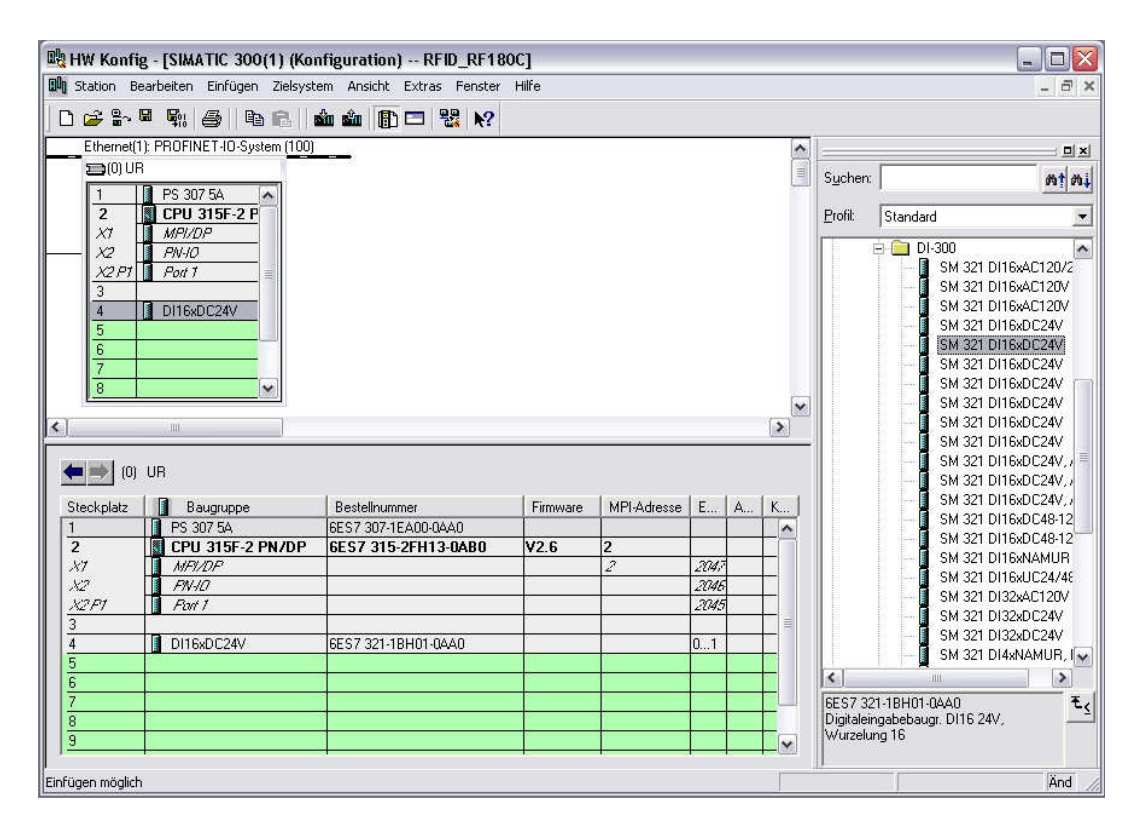

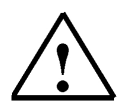

# **Note**

Slot 3 is reserved for interface modules and remains empty for that reason. The module's order number is indicated in the footer of the catalog.

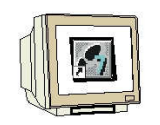

12. Now we drag the output module for 16 outputs to the 5th slot. The module's order number is located on the front ( $\rightarrow$  SIMATIC-300  $\rightarrow$  DO-300  $\rightarrow$  SM 322 DO16x24VDC/0.5A).

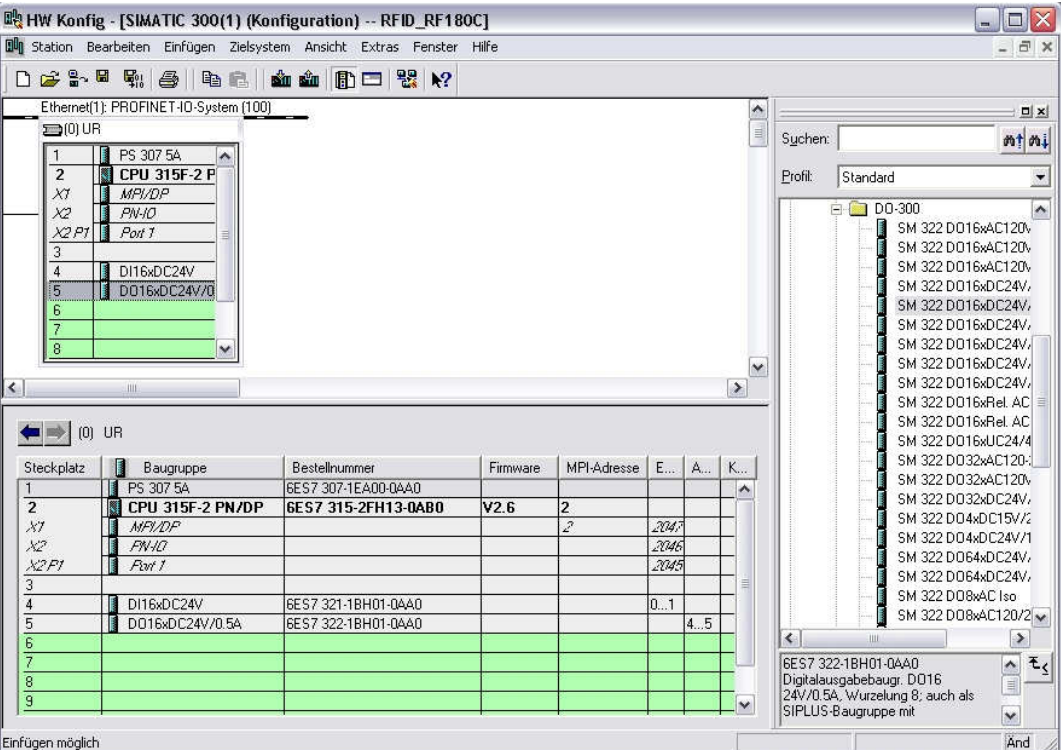

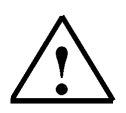

# **Note**

The module's order number is indicated in the footer of the catalog.

13. Now, we have to change the PROFINET device name to PN IOx100. Select **'PN-IO'** with a double click. (→ PN-IO,→ PN-IOx100,→ OK)

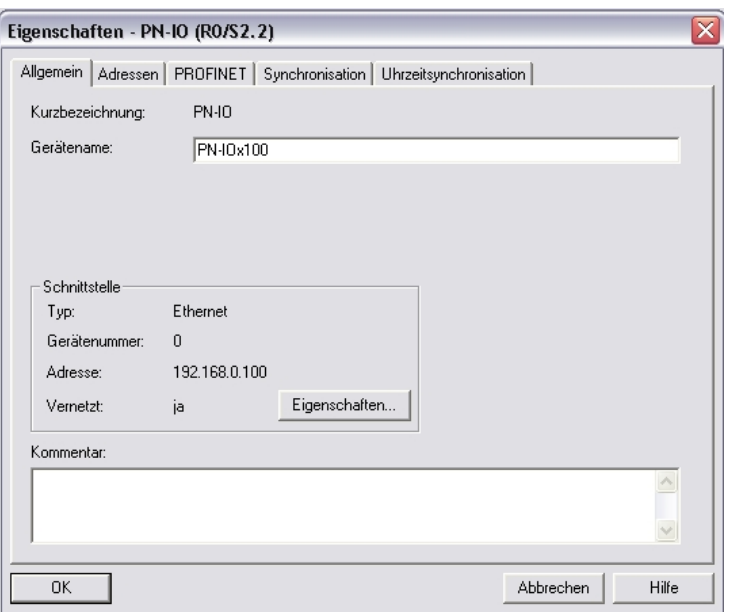

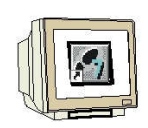

14. Now, drag the PROFINET IO System (100) module tier toward the right and from the folder PROFINET IO, insert the SIMATIC RFID module RF180C into the module tier by dragging it there.

If module RF180C should not yet be selectable, it first has to be inserted by a data carrier, using the menu "Options" Install GSD files.

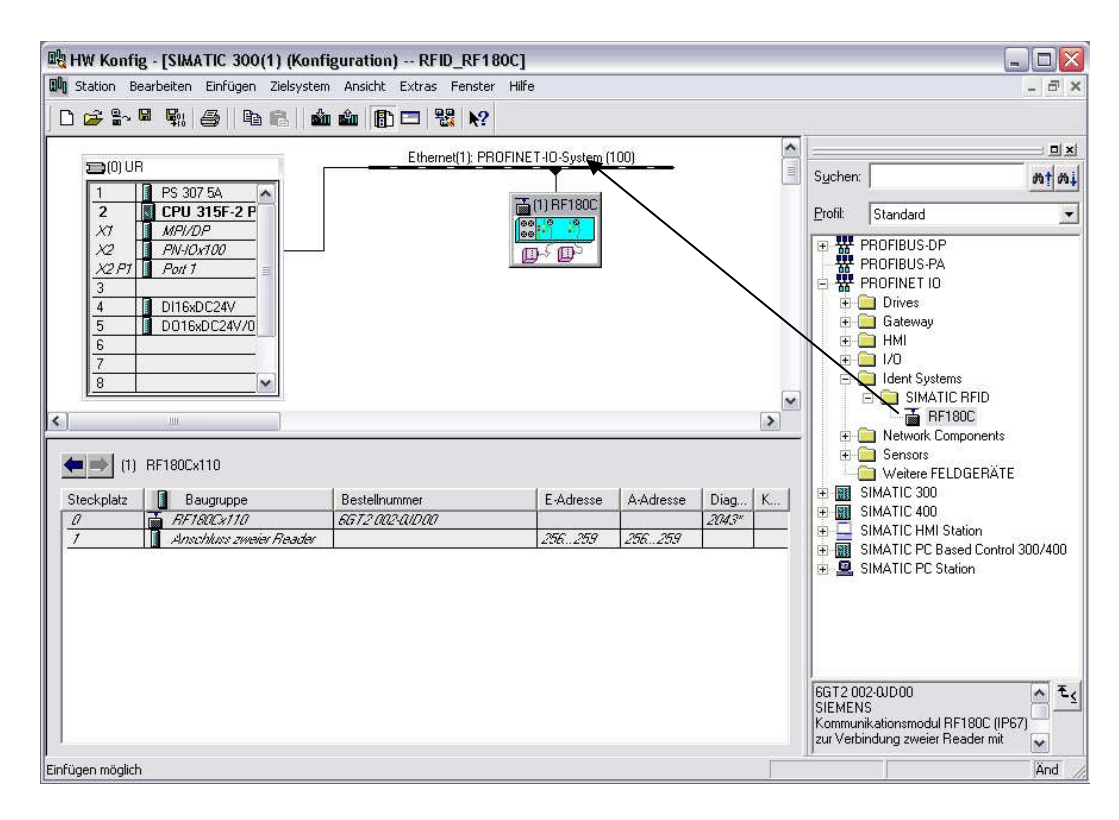

15. Then, double click on the inserted module and change the device name to RF180Cx110 and the IP address to 192.168.0.110

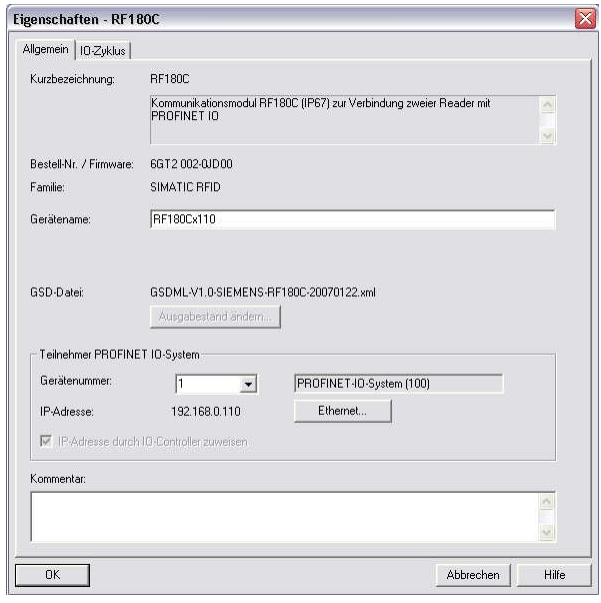

16. By clicking on  $\left|\mathbf{F}_{ii}\right|$ , the hardware configuration is saved and compiled.

### **5.3 Assigning a Device Name**

17. First, highlight the module RF180C and then select, under the menu "Destination system" and under Ethernet **Assign device name**.

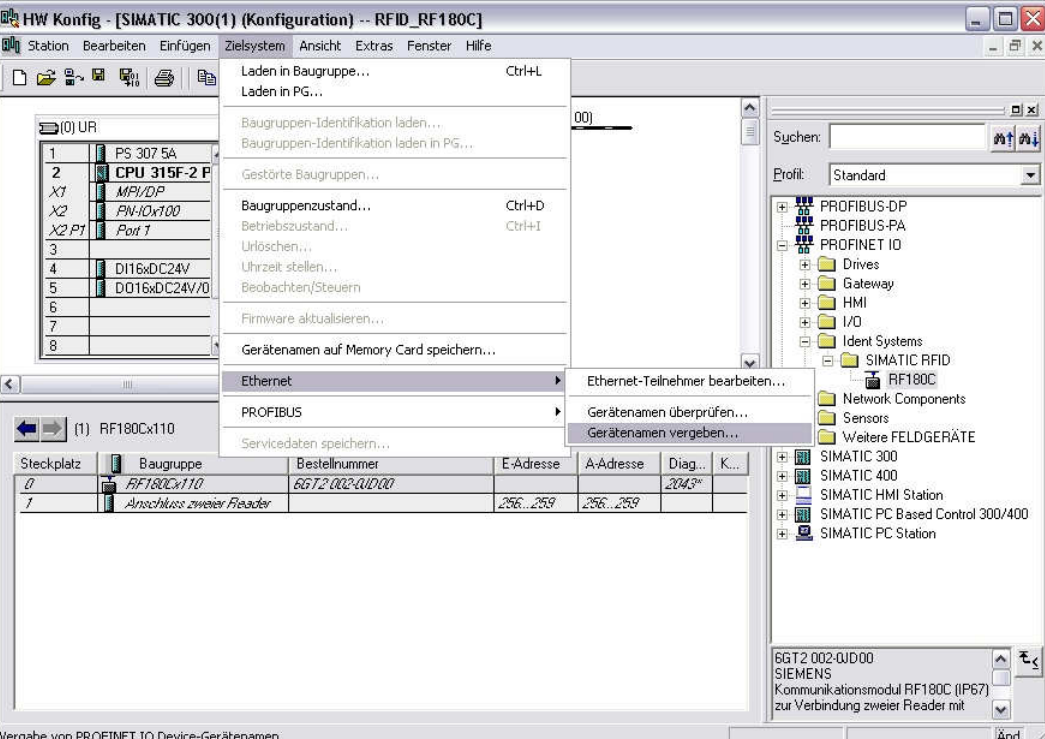

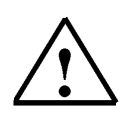

#### **Note**

A prerequisite for this is that the die PG/PC interface is set to TCP/IP and the PC's network card is configured correctly. For example, IP address 192.168.0.99, subnet 255.255.255.0 and router address -.-.-.- (refer to Module E02)

18. Highlight the SIMATIC RFID module and then click on the button "Assign name". Then close the window.

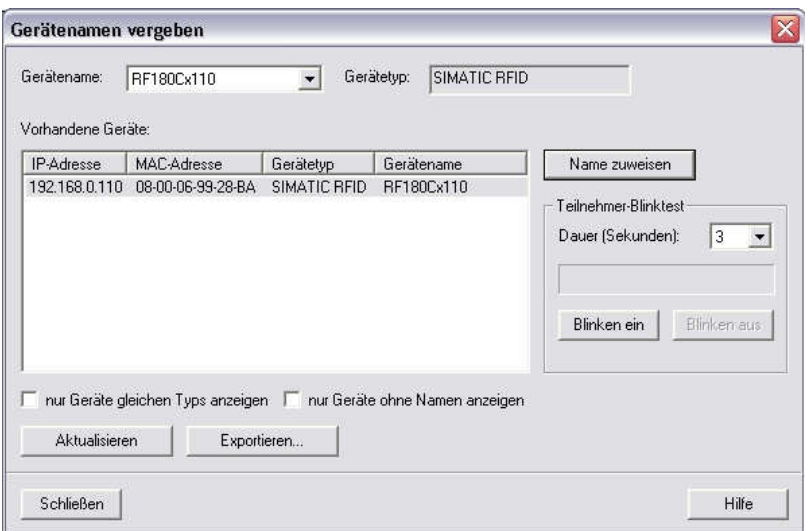

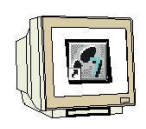

**This is what the completed hardware configuration with the associated addresses looks like** 

19. By clicking on  $\frac{\sinh}{\cosh}$  we can load the hardware configuration to the PLC. The operating mode switch on the CPU should be on Stop ( $\rightarrow \frac{\sin}{\sin}$ ).

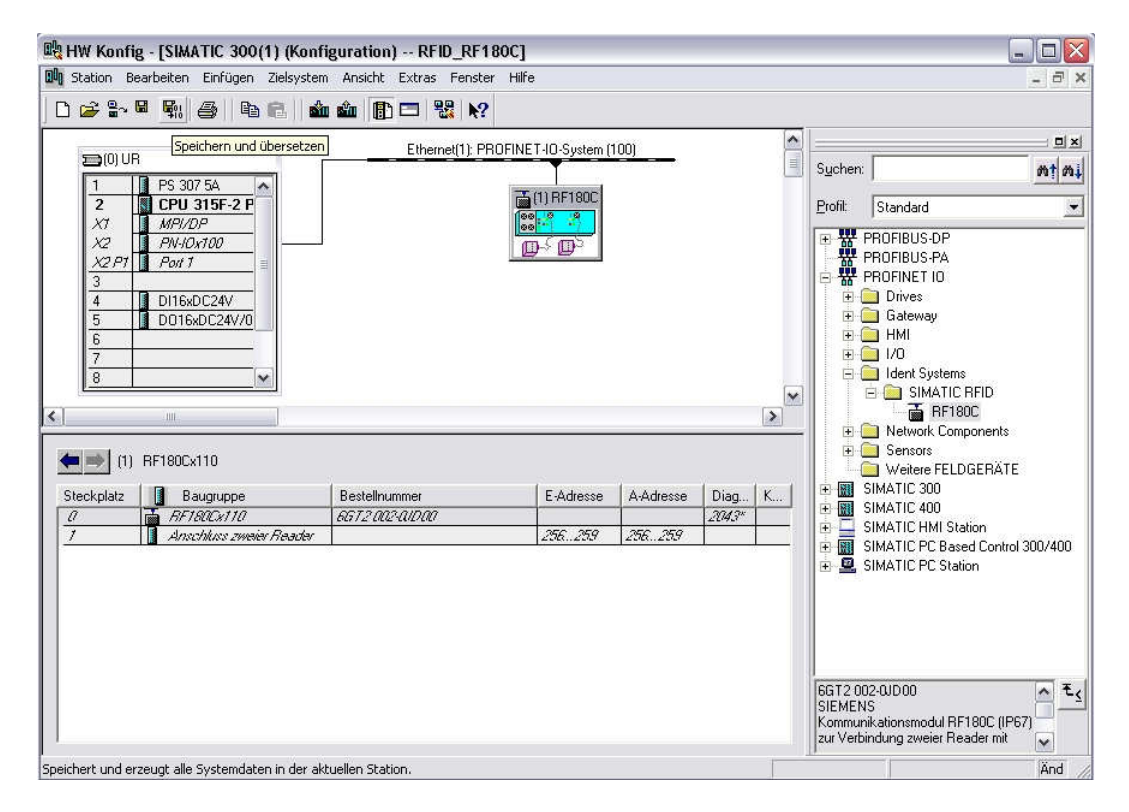

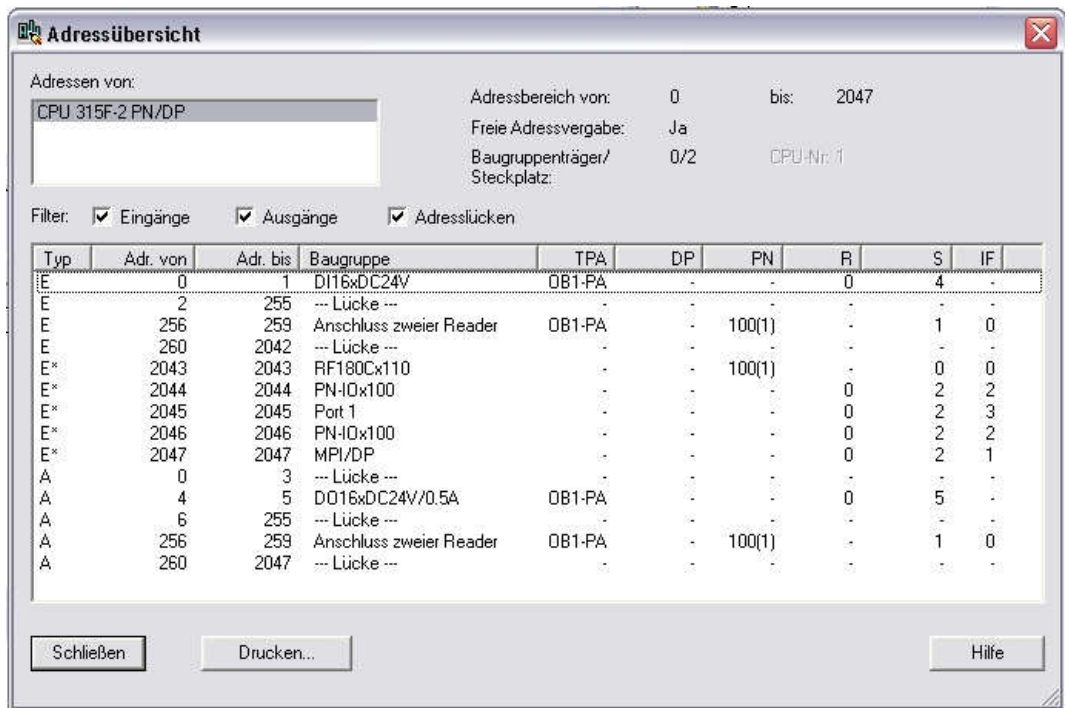

20. Close hardware configuration.

# **5.4 Inserting UDT Blocks and FB45**

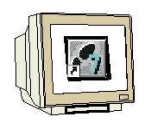

De-archive the library "**RFID\_FB45\_UDT\_Blocks**" from the template directory and open it. Copy **UDT11**, **UDT21, UDT 111, UDT261, UDT271, UDT281** and **FB45** and insert them in the block folder.

Close the library.

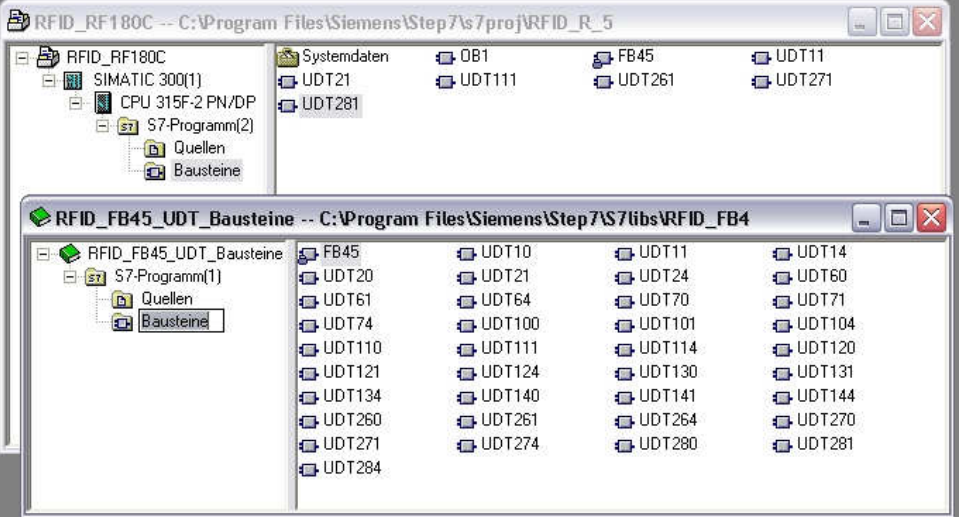

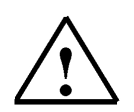

# **Note**

Instead of the library **RFID\_FB45\_UDT\_Blocks**, the sample program MOBY FB45 can be dearchived. The file **FB45\_V1\_3.zip** is available on the RFID Systems CD in the directory "Data", subdirectory "FB45".

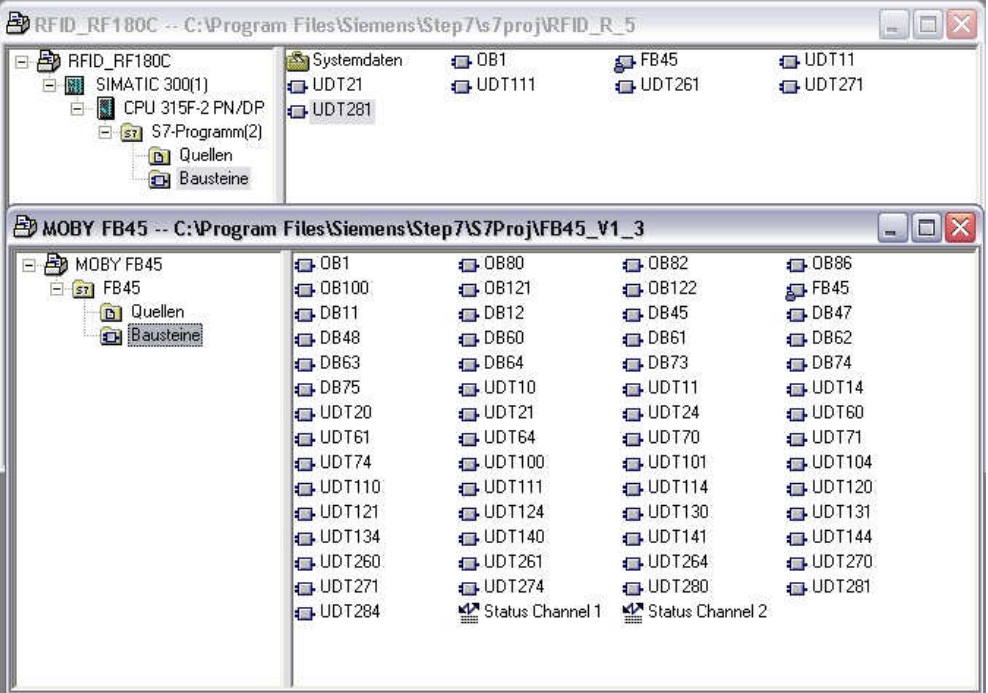

# **5.5 Generating Data Blocks**

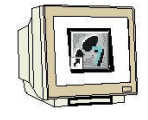

### **DB48 Write/Read Data**

Here, the source data of a write request to the transponder is stored, or the destination data for the read request from the transponder.

### **Generating DB48**

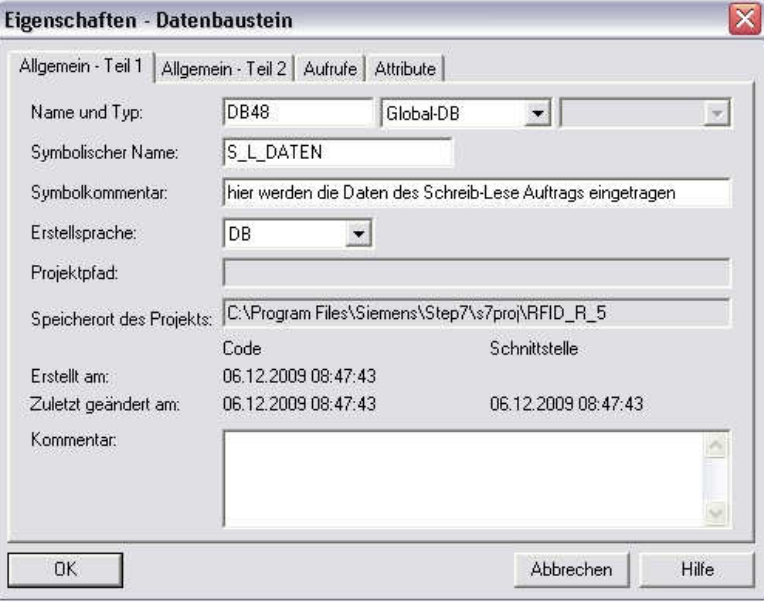

### **Open DB48, set up 1024 bytes**

Under Name, enter "Data". At Type Combined data, select (with the right mouse key) the ARRAY data format. Enter **1..1024** within the brackets. In the next line, select or enter BYTE.

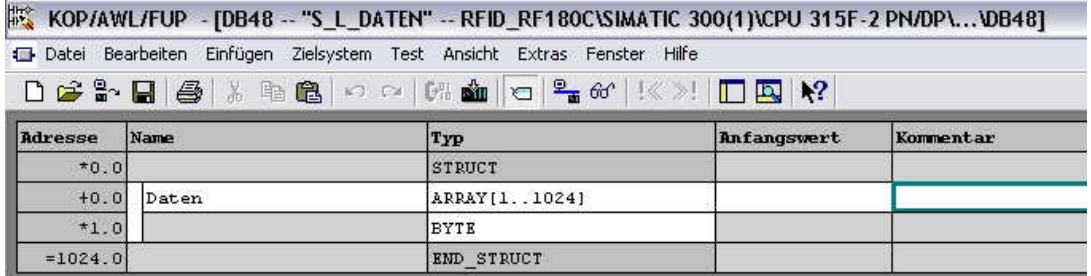

### **Save and close DB48**

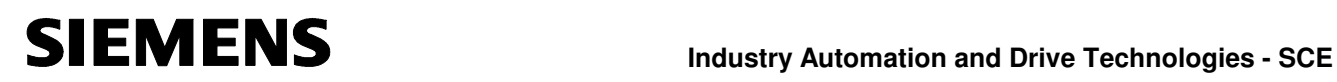

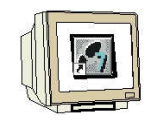

### **DB49 MDS Status Information**

In DB49, the MDS status Information is entered. The information is stored in a data block with a specified structure. Read MDS status with Sub\_Command 01according to UDT261 or Sub\_Command 02 according to UDT271.

#### **Generating DB49**

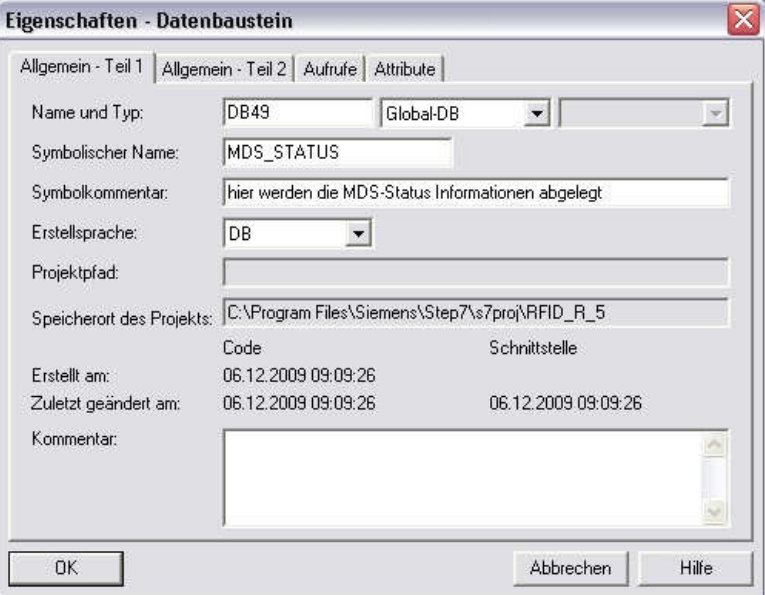

### **Open DB49 and insert UDT261 and UDT271**

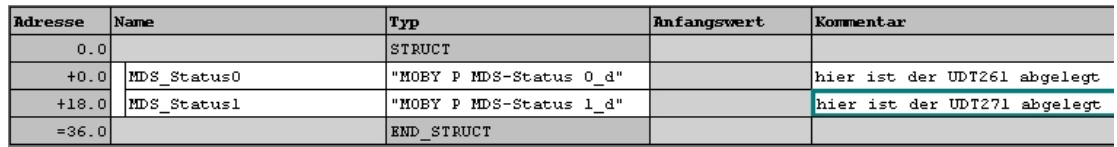

#### DB49 data view

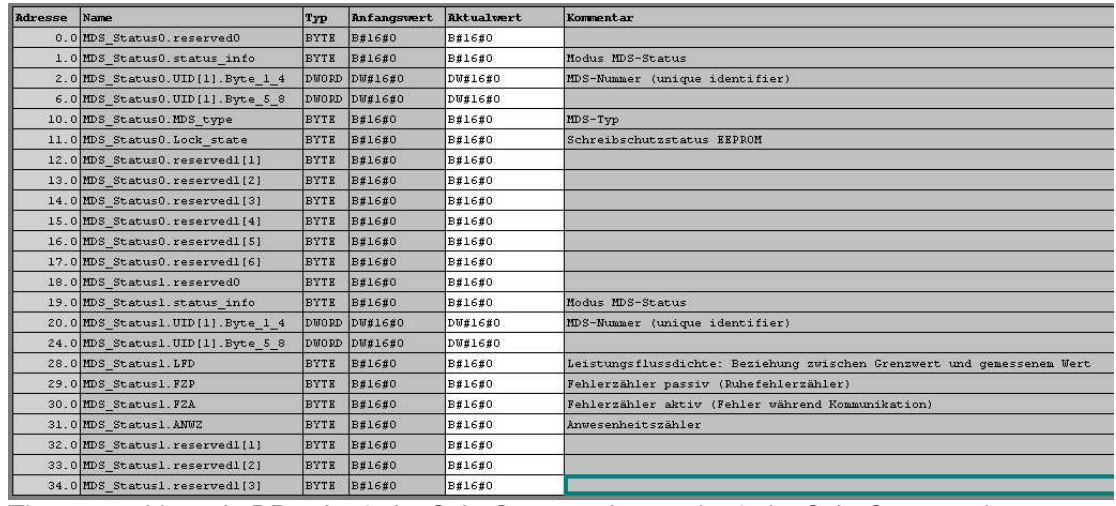

The start address in DB49 is "**0**" for Sub\_Command 01 and "**18**" for Sub\_Command 02. The data length is 18 bytes in both cases

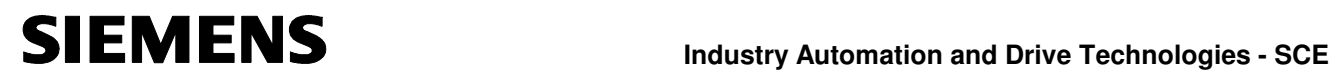

**Save and close DB49** 

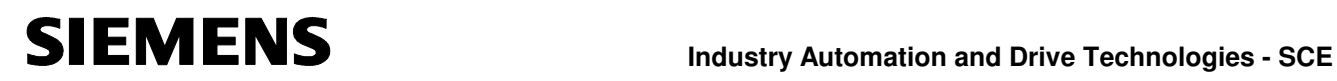

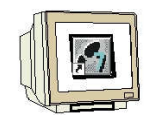

# **DB50 Reader Status Information**

The reader status information is entered in DB50.

Depending on the request, the information has to be stored in a data block with a specified data structure.

Read reader status with Sub\_Command 01 according to UDT111 or Sub\_Command 06 according to UDT281.

### **Generating DB50**

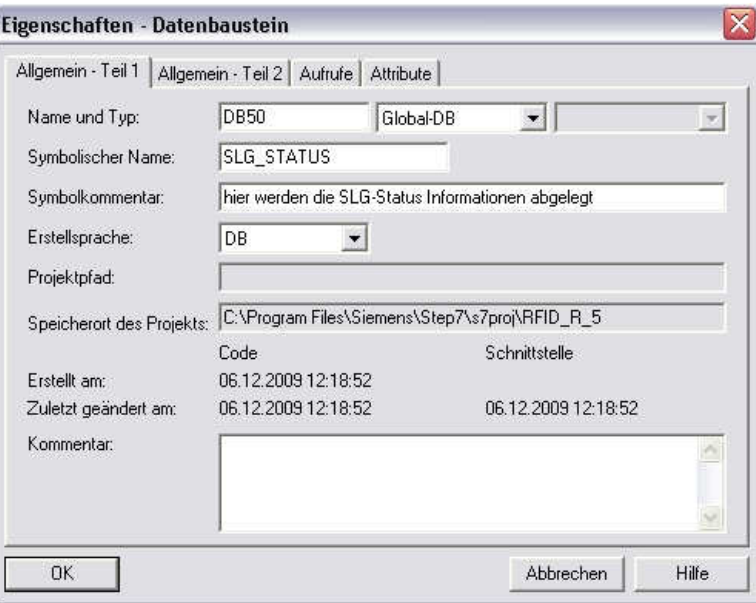

# **Open DB50 and insert UDT111 and UDT281**

Open DB50 and insert UDT111 for Reader\_Status. For Reader\_diagnosis, insert UDT281.

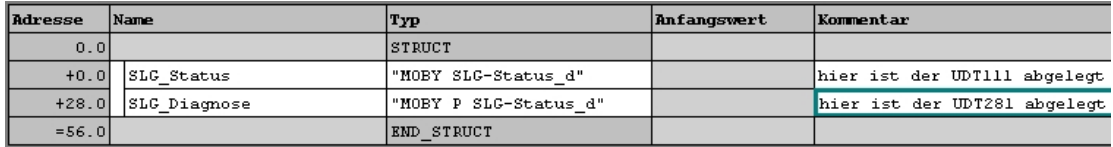

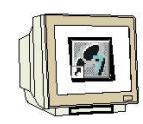

# Data view of the Reader status in DB50 (UDT111) Byte 0 to 27

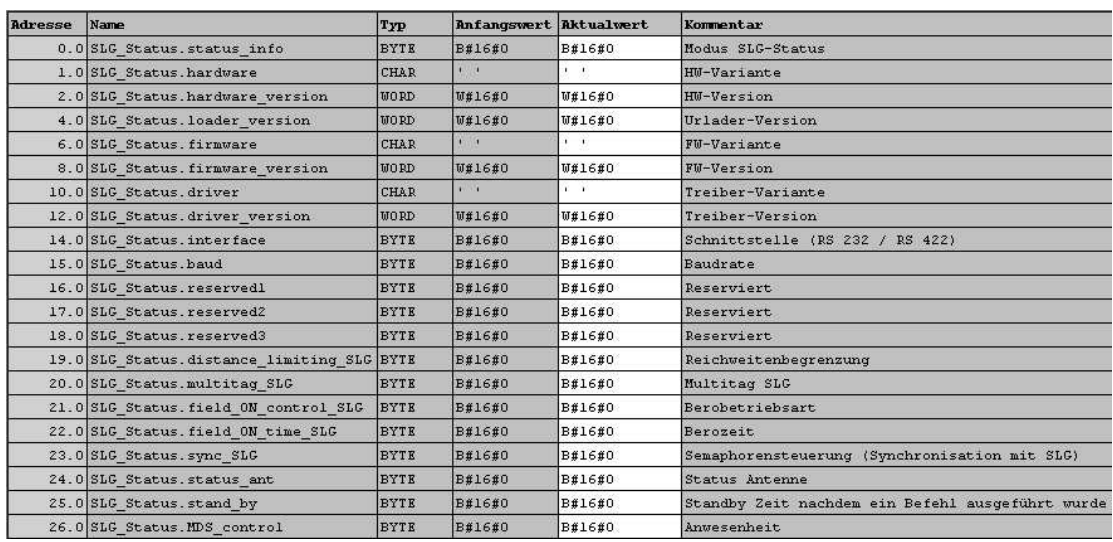

# Data view of the Reader diagnosis in DB50 (UDT281) Byte 28 to 55

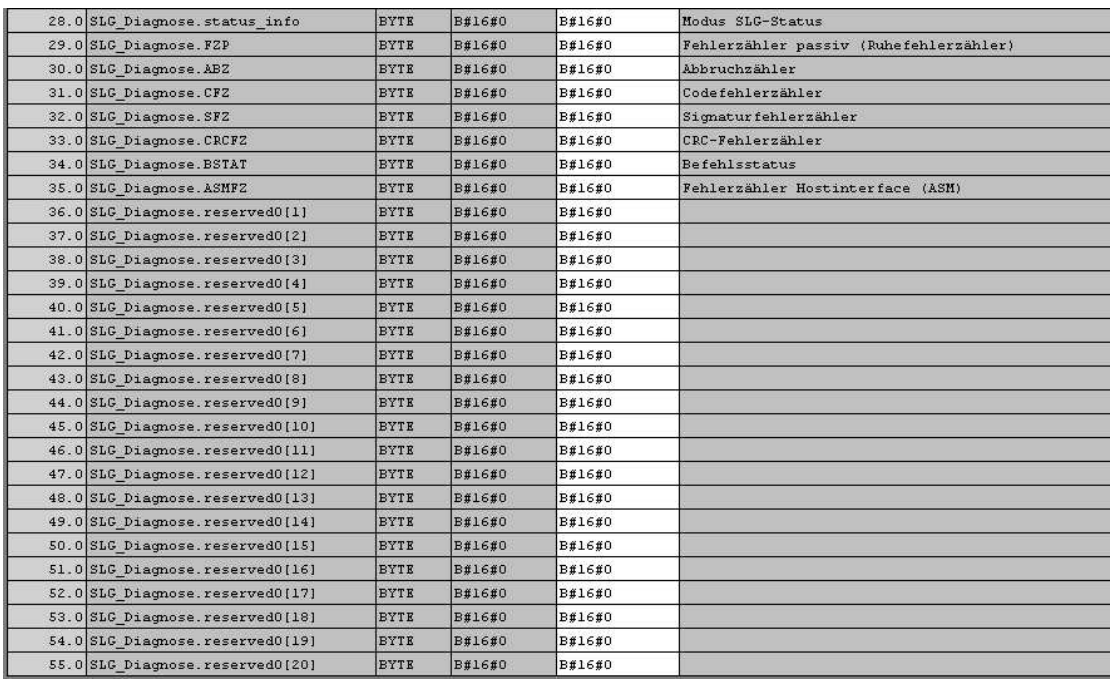

For Sub\_Command 01, the start address in DB50 is "**0**" Reader status information and for Sub\_Command 06 "**28**" Reader diagnosis information. The data length in both cases is 28 bytes.

### **Save and close DB50**

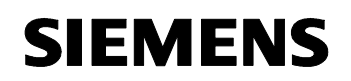

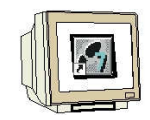

#### **DB47 Request Data Block**

The DB47 is set by means of the UDT11 in DB45. In DB47, a UDT21 is embedded for each reader. The request commands are then entered in the respective UDT21. The data of the read/write request is then stored in DB48. The reference to DB48 is assigned in UDT21 of DB47.

#### **Generate DB47**

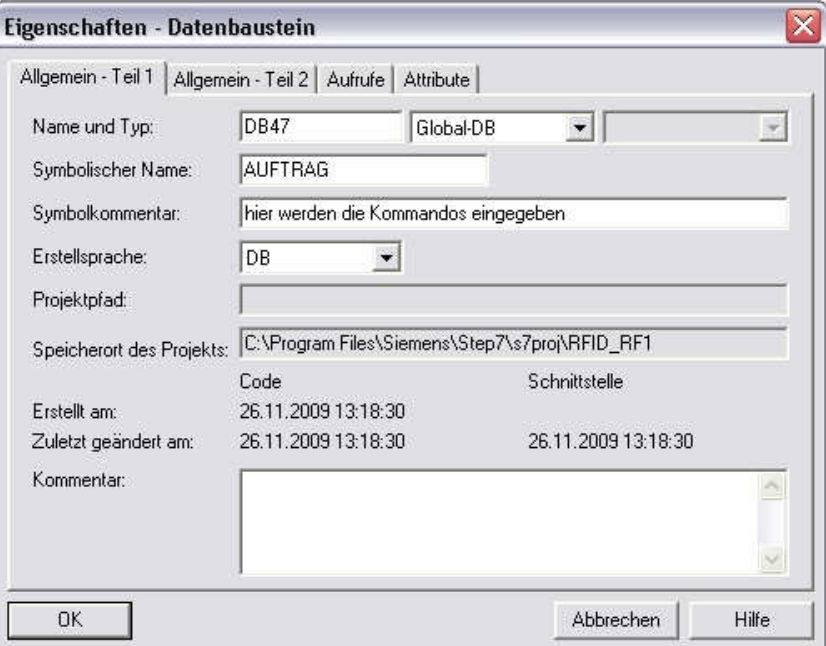

### **Open DB47 and add UDT21 for each request**

Open DB47 and for Reader1, insert the UDT21 five times by means of ARRAY format. For Reader2, also insert UDT21 five times by means of ARRAY format.

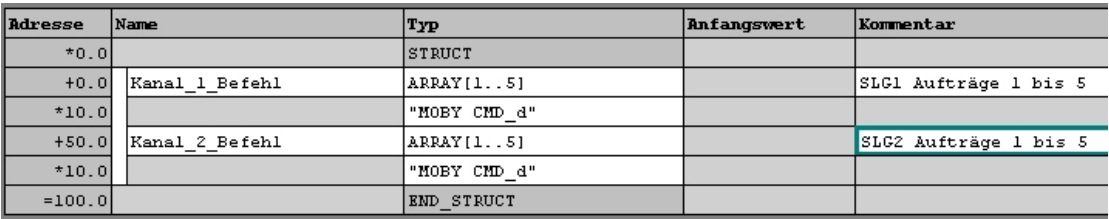

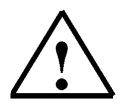

#### **Note**

In our example, five request commands are possible for each reader or channel. Thus, the UDT21 is embedded in DB47 10 times. The commands or requests of the second reader start with address 50.

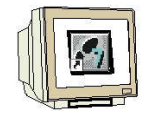

Data View of DB47

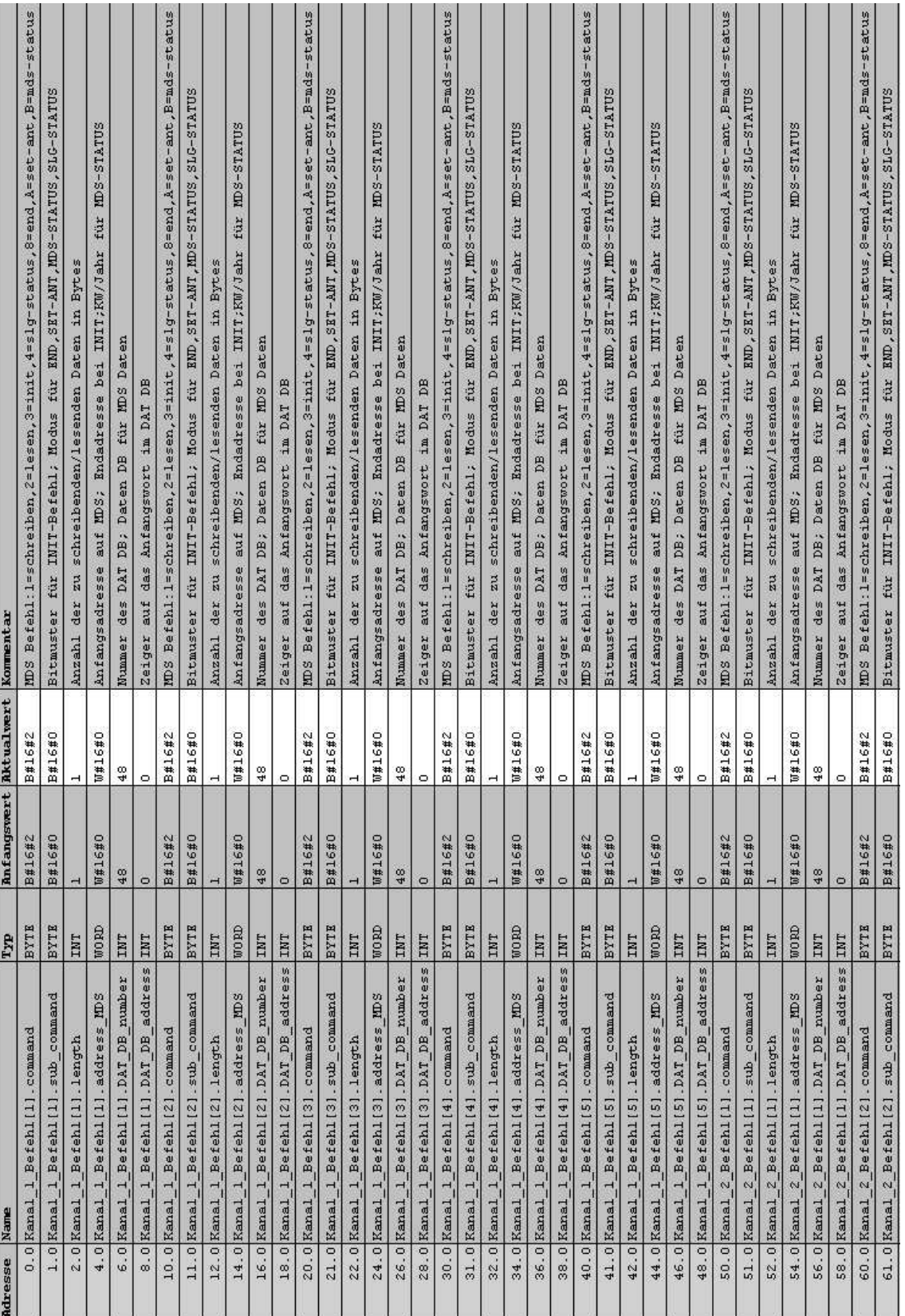

(Starting with byte 50, the commands for Reader2 or channel 2 start)

# **Save and close DB47**

### **DB45 Reader Parameter Block**

Each MOBY channel (reader) needs its own parameters. These are predefined in a data structure as UDT 10 (with English comments), UDT 11 (with German comments) and UDT 14 (with Spanish comments). This UDT has to be called for each MOBY channel in a data block. In UDT 11, different variables are defined:

• INPUT parameters: The user has to enter these variables once during configuration (exception: command\_DB\_number/command\_DB\_address). It is not necessary to change or poll these parameters during the entire execution time.

Please note that when an INPUT parameter is changed, an init\_run has to be performed before the new setting takes effect (refer to chapter "Programming Restarts and Warm Restarts").

- Control bits: With these Boolean variables, the user starts his commands.
- Displays: The displays show the user the progress of his commands. Errors are easy to analyze.

• Internal FB variables: These variables are of no significance to the user. They must not be changed by the application. Otherwise, malfunction and data corruptions would be the result.

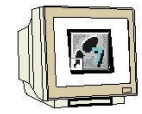

 $\mathbf{1}$ 

# **Generating DB45**

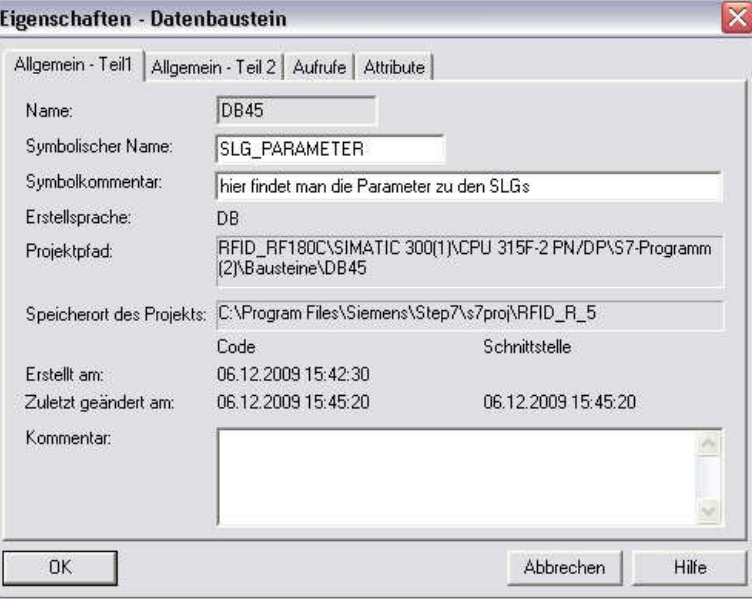

### **Open DB45 and insert UDT11 for each reader**

In DB45, UDT11 is called for each reader

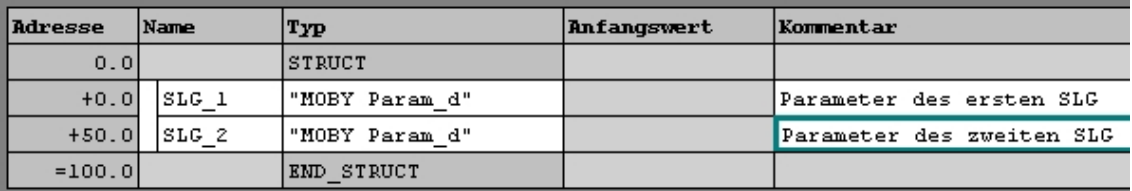

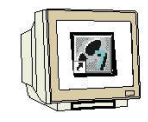

# **Entries in DB45**

The base address for the RF180C is 256 (refer to hardware), here to be entered at address 0.0 and 50.0

The selection of Reader1 has to be entered under address 2.0. The selection of Reader2 has to be entered under address 52.0.

### **DB47 (request data block) is referred to in DB45.**

The requests of the first reader have to be entered in DB47 starting with DBB0, here at address 4.0 and 6.0

The requests of the second reader have to be entered in DB47 starting with DBB50, here at address 54.0 and 56.0.

#### **No other values are changed.**

#### **For the entries in DB45, take note that the DBs continue to be chained correctly.**

Data view of DB45 to byte 33:

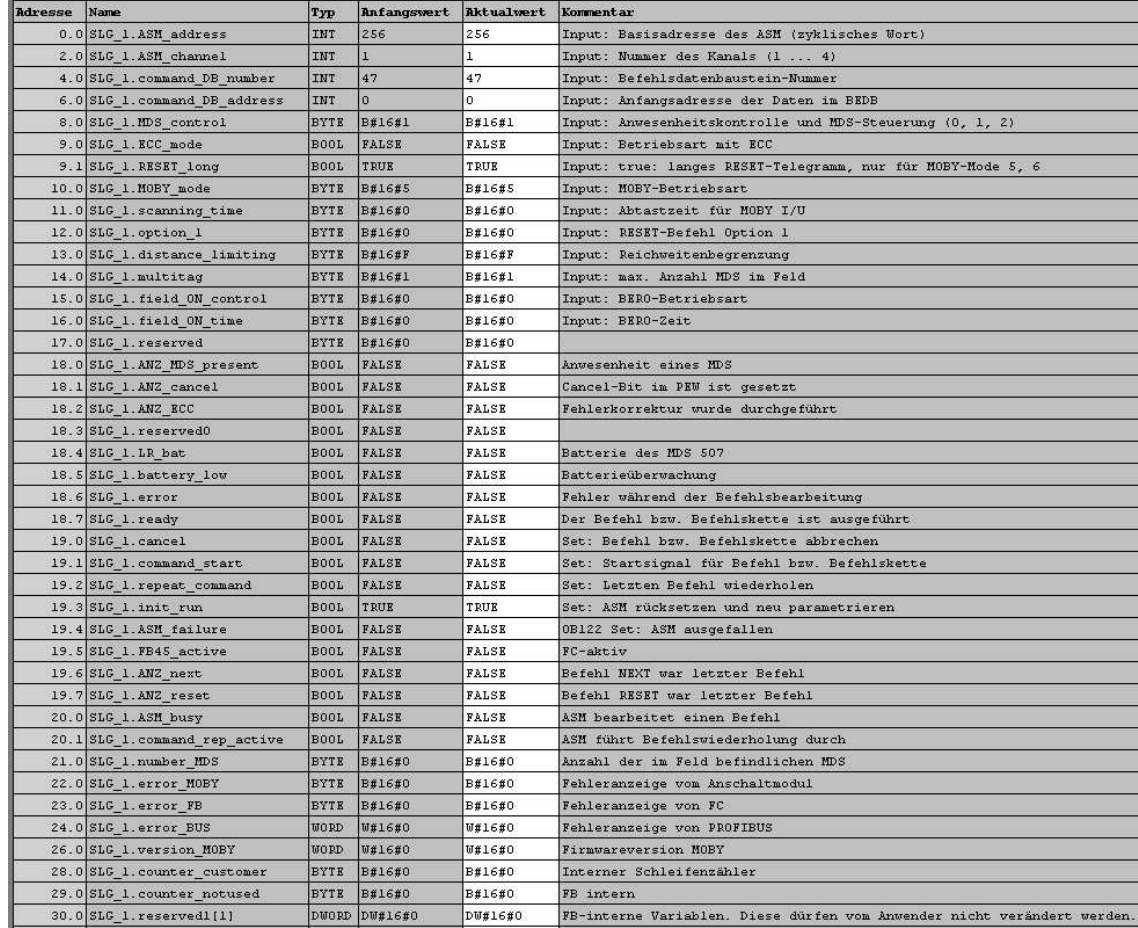

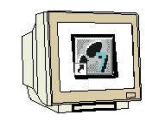

# Data view of DB45 starting with byte  $34$  (SLG = Reader)

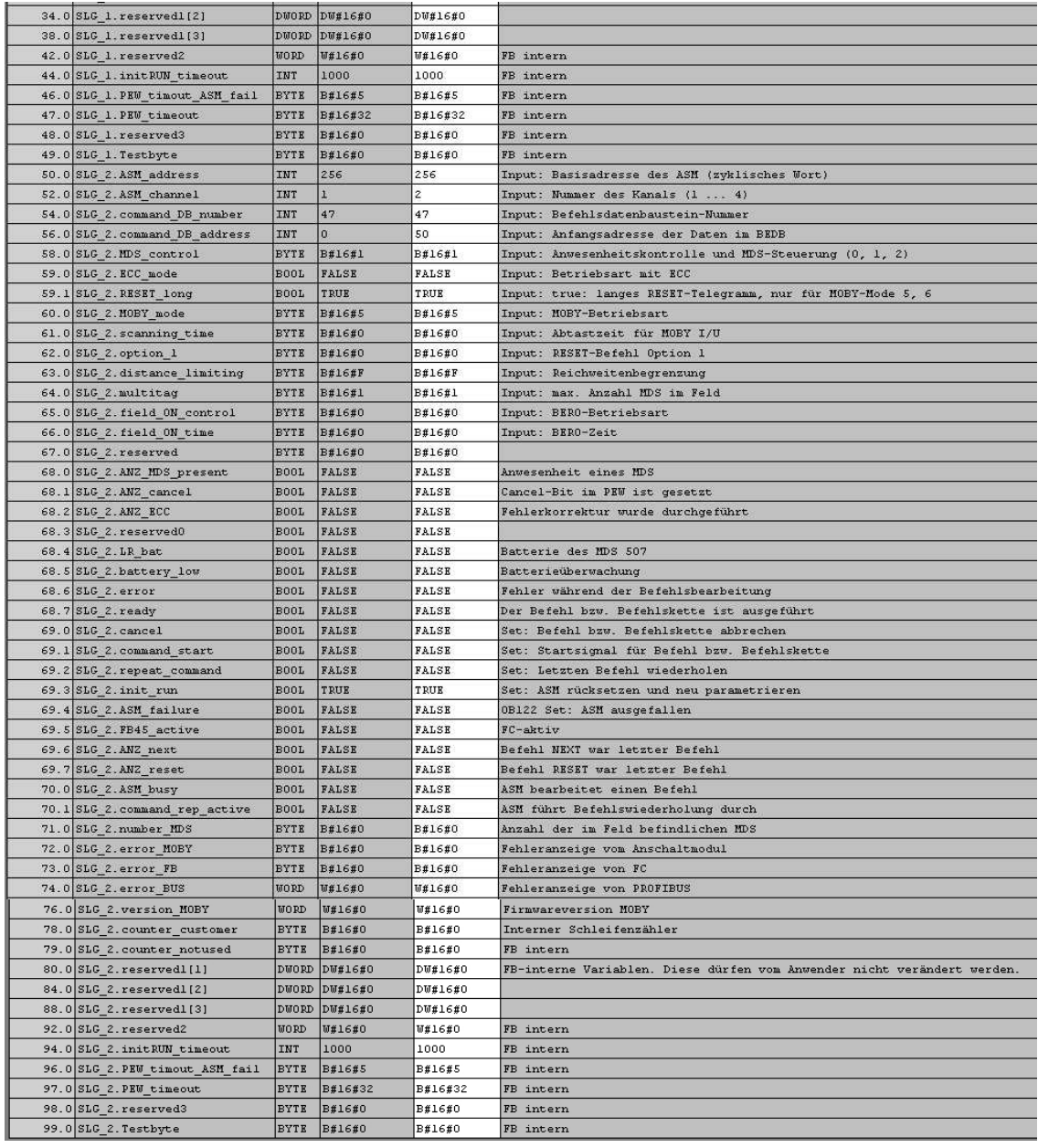

### **Save and close DB45**

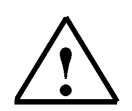

# **Note**

The inputs in the data block are entered as actual value.

Take note that when the data block is initialized or a general reset is performed on the CPU, the actual values are overwritten with the start values of the data blocks.

**Additional information about setting up the data structure with data blocks and about the individual UDTs is provided in the function manual "RFID Systems FB45".** 

### **5.6 Programming a Restart or Warm Restart**

 $\mathbf{i}$ 

A restart of the MOBYIM (interface module) is carried out by setting the variable "**init\_run**". With "**init\_run**", the IM and FB45 are re-parameterized and synchronized.

"**init\_run**" is necessary after the following:

- Switching on the SIMATIC (OB 100)
- Switching on the power supply for the IM
- PROFINET communication is interrupted
- An error indication by the variable "error\_BUS"
- A transponder type change; for example from RF300 to ISO or vice versa
- Changing an INPUT parameter in DB45 (Reader\_Parameter)

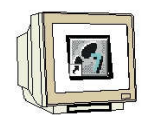

# **Generating OB100**

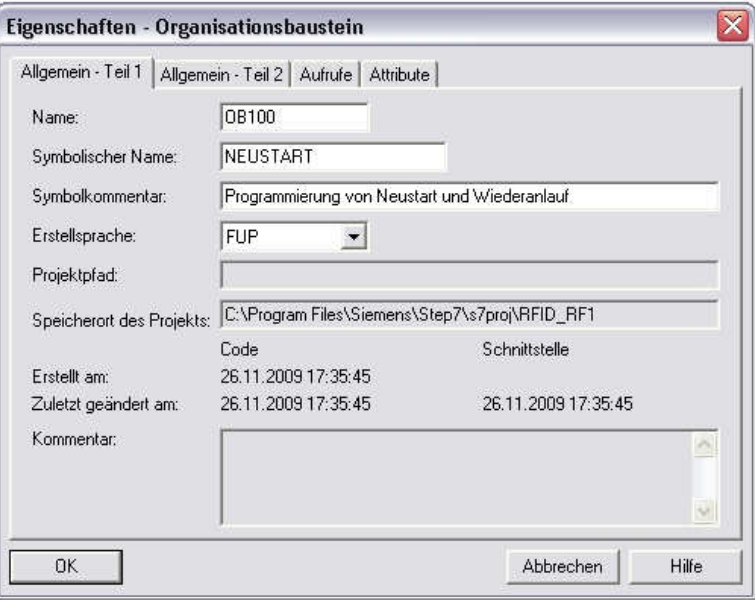

### **Open OB100 and enter the program**

OB100 : Neustart und Miederanlauf

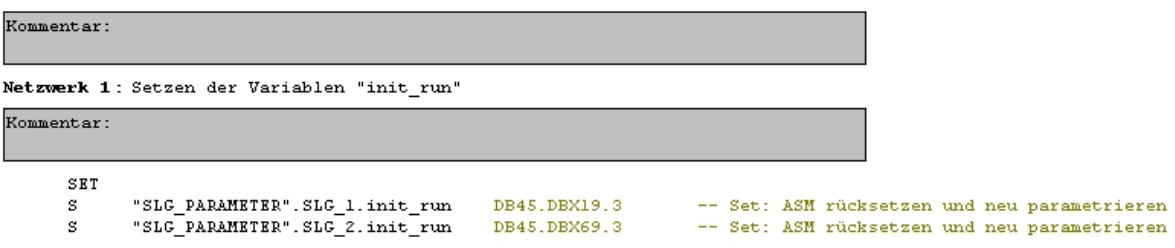

#### **Save and close OB100**

# **5.7 FC11 Function for a Command or Request**

 $\mathbf i$ 

Before starting a MOBY command with **"command\_start"**, we have to define it. For a simple definition of a command, UDT 21 (German comments) is provided. UDT21 is embedded in DB47 multiple times.

So that not all inputs have to be carried out in DB47, here a block for one command or request is generated.

It is then possible to call this block in the control program multiple times; for example for a command string.

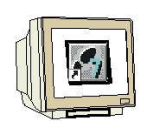

# **Generating Function FC11**

Set up a new FC11 function.

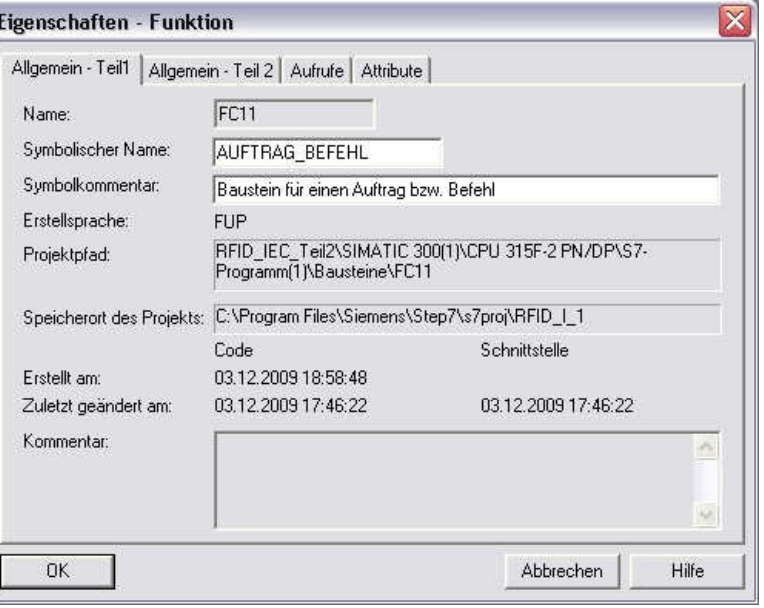

# **Set up IN variables**

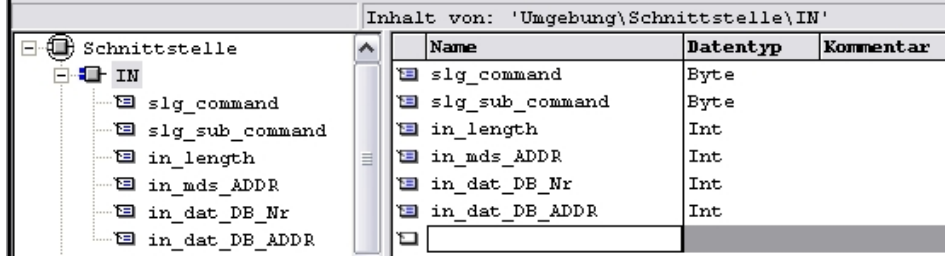

# **Set up OUT variables**

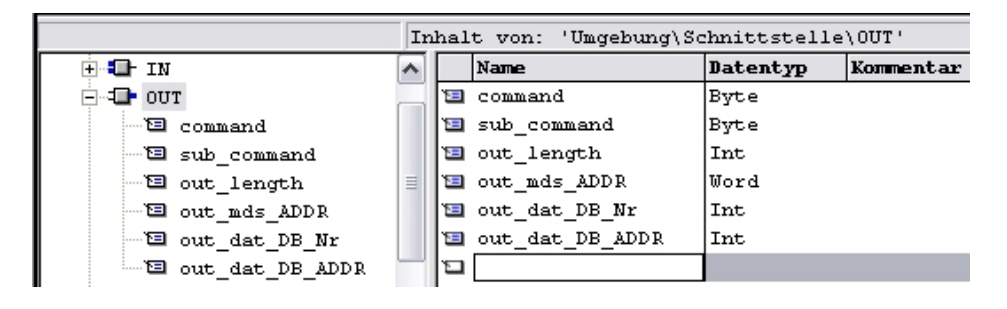

# **SIEMENS**

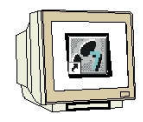

### **Enter Networks 1 to 6**

FC11 : Request or command

**Network 1** Command

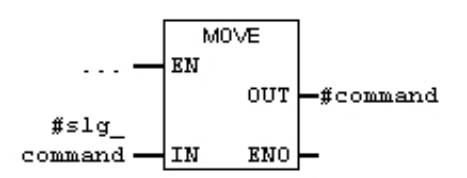

#### **Network 2** Sub\_Command

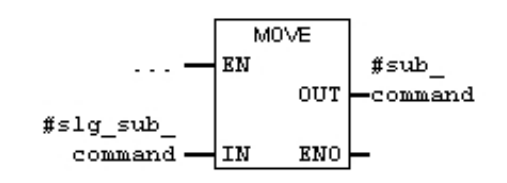

 **Network 3** Data Length

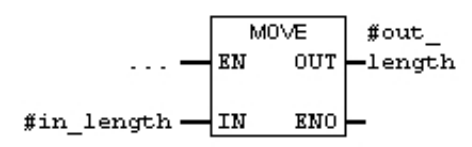

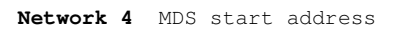

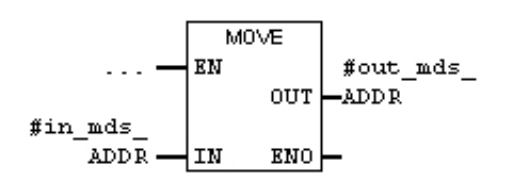

**Network 5** DB number for data storage destination or source

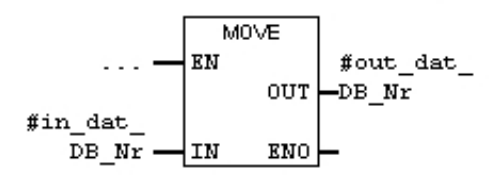

 **Network 6** Destination or target address of the DB of data storage

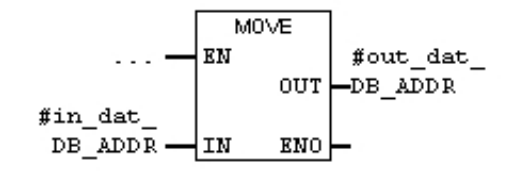

# **Save and close FC11**

# **5.8 Basics of Entries at Command Block FC11**

 $\mathbf{i}$ 

The values for DB47 are specified by means of the input variables of FC11. One UDT21 is used for each request or command.

# **Data View of the UDT21**

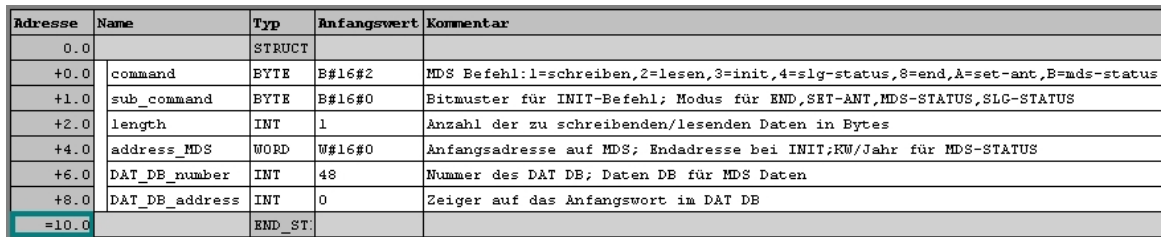

# **Command Overview**

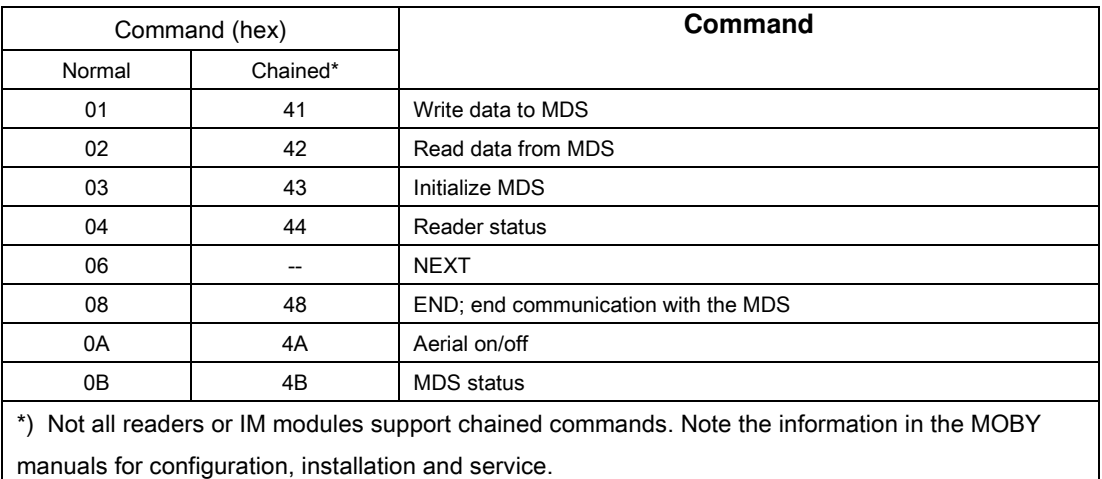

# **Writing data to the transponder**

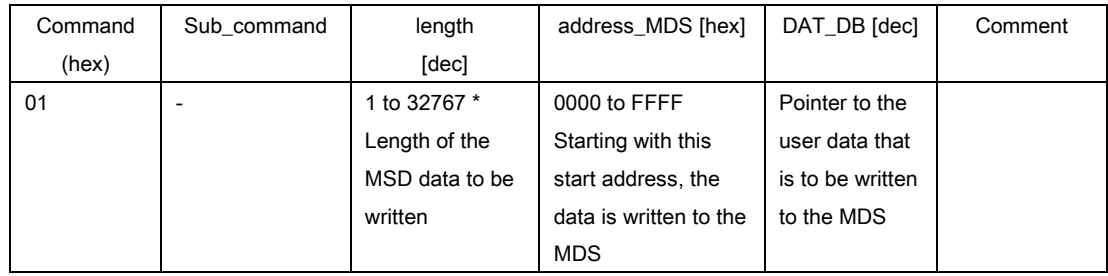

# **Reading data from the transponder**

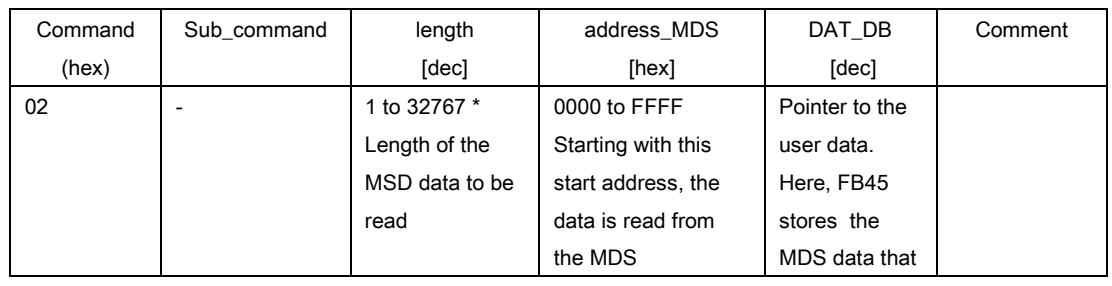

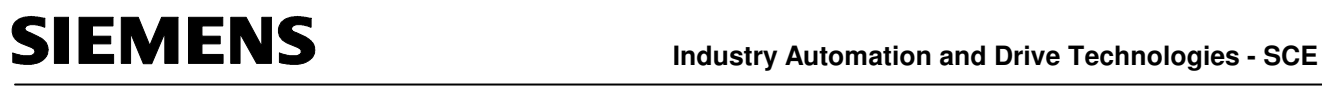

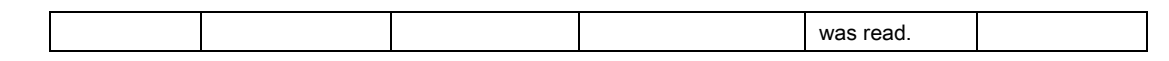

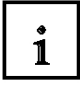

# **Initialize Transponder**

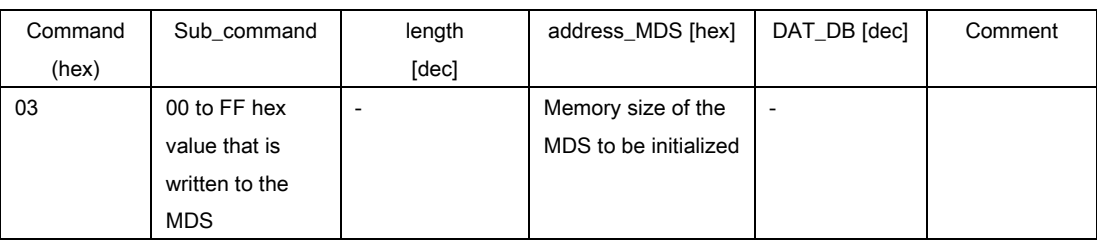

# **Read out Reader status**

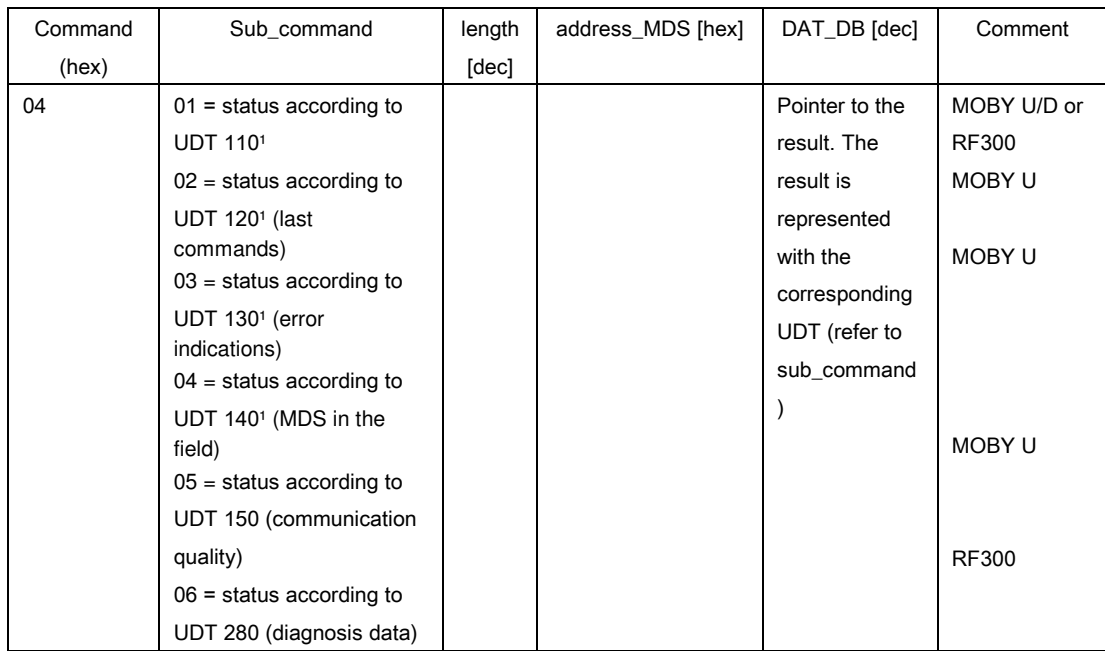

(In our example, we are using the German language UDT111 and UDT281 for RF300)

# **Command NEXT**

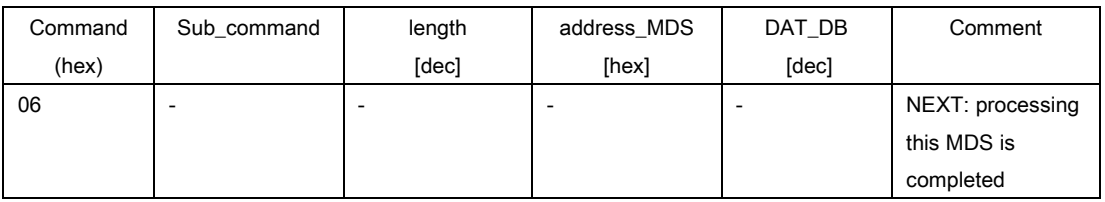

# **Command END**

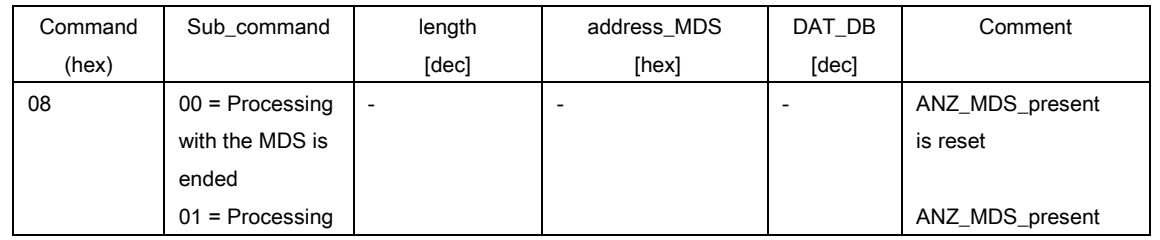

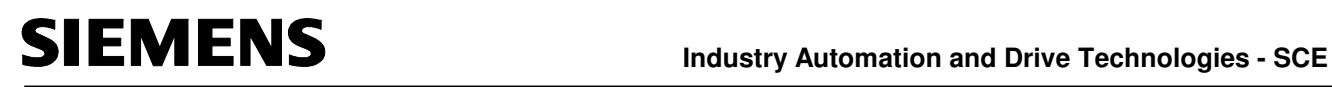

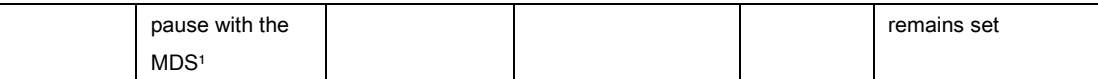

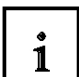

# **Switching the reader aerial on/off**

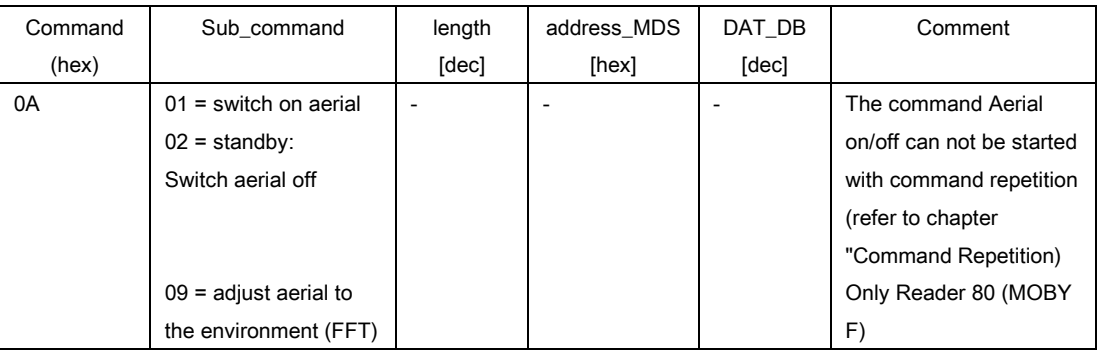

#### **Transponder Status**

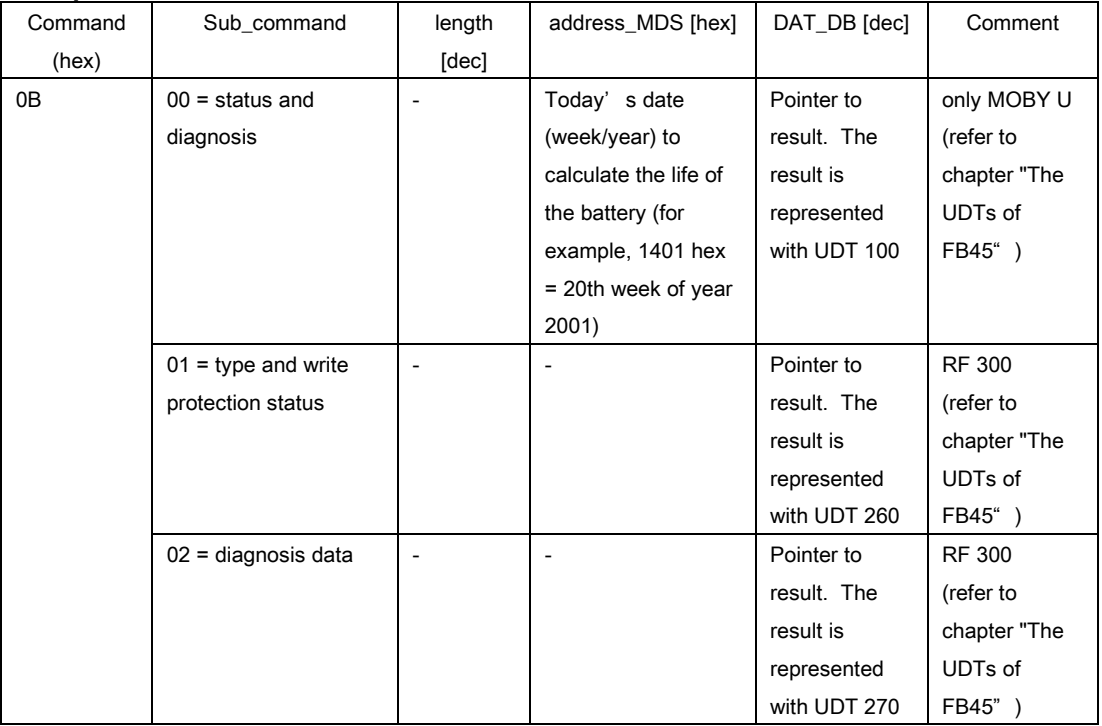

(In our example, we are using the German language UDT261 and UDT271 for RF300)

\_\_\_\_\_\_\_\_\_\_\_\_\_\_\_\_\_\_\_\_\_\_\_\_\_\_\_\_\_\_\_\_\_\_\_\_\_\_\_\_\_\_\_\_\_\_\_\_\_\_\_\_\_\_\_\_\_\_\_\_\_\_\_\_\_\_\_\_\_\_\_\_\_\_ \_\_\_\_\_\_\_\_\_\_\_\_\_\_\_\_\_\_\_\_\_\_\_\_\_\_\_\_\_\_\_\_\_\_\_\_\_\_\_\_\_\_\_\_\_\_\_\_\_\_\_\_\_\_\_\_\_\_\_\_\_\_\_\_\_\_\_\_\_\_\_\_\_\_ \_\_\_\_\_\_\_\_\_\_\_\_\_\_\_\_\_\_\_\_\_\_\_\_\_\_\_\_\_\_\_\_\_\_\_\_\_\_\_\_\_\_\_\_\_\_\_\_\_\_\_\_\_\_\_\_\_\_\_\_\_\_\_\_\_\_\_\_\_\_\_\_\_\_ \_\_\_\_\_\_\_\_\_\_\_\_\_\_\_\_\_\_\_\_\_\_\_\_\_\_\_\_\_\_\_\_\_\_\_\_\_\_\_\_\_\_\_\_\_\_\_\_\_\_\_\_\_\_\_\_\_\_\_\_\_\_\_\_\_\_\_\_\_\_\_\_\_\_

**Notes** 

Radio Frequency Identification (RFID) with SIMATIC S7-300F-2PN/DP and

### **5.9 Command String**

 $\mathbf{i}$ 

The user configures the command string by storing a corresponding number of UDT 21 one after the other in a DB. All commands that are strung together have to be of the "Command" type "4x". The last command of a string has to be of the type 0x. With it, the FB 45 recognizes the end of a command string.

#### **Example of a command string in DB47**

Four data records are to be processed by an MDS. The command structure is stored in the request DB, as shown below. The destination and source data of the MDS are stored consecutively in DB48.

Read MDS address 0000 hex length 600 Read MDS address 1000 hex length 100 Read MDS address 1200 hex length 1 Write MDS address 1200 hex length 1

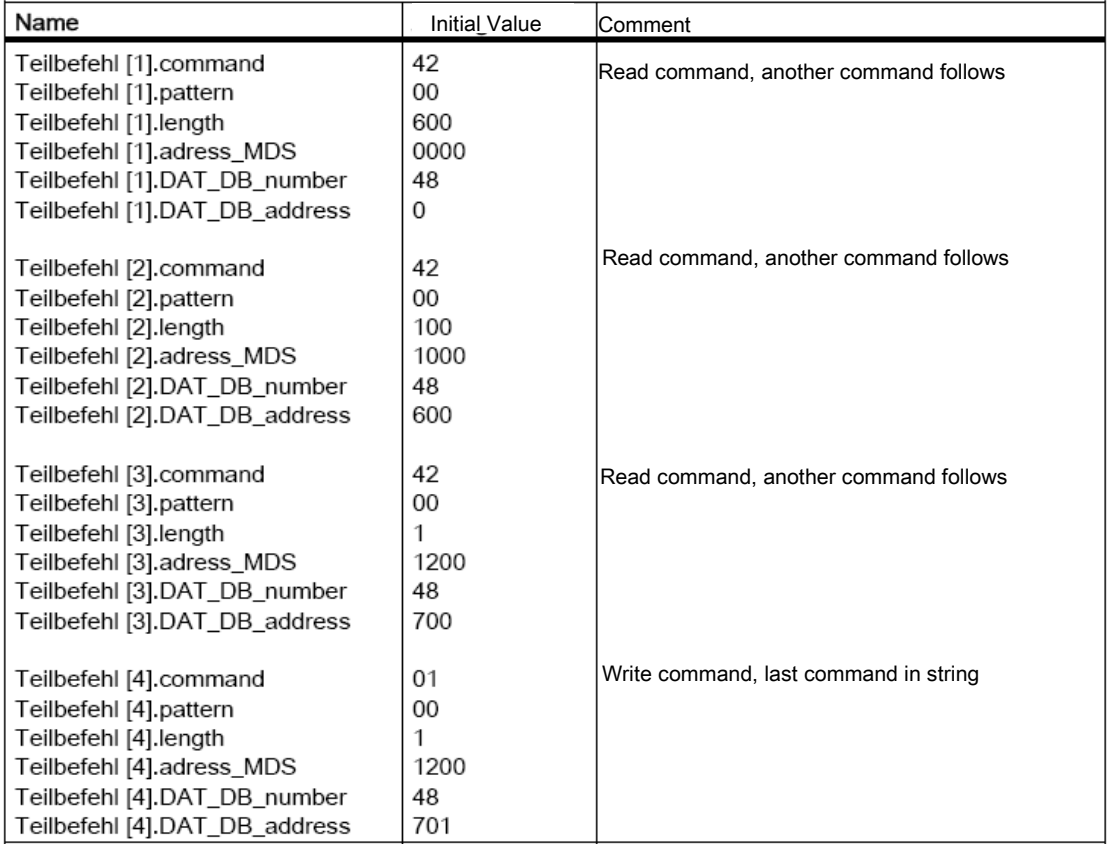

\_\_\_\_\_\_\_\_\_\_\_\_\_\_\_\_\_\_\_\_\_\_\_\_\_\_\_\_\_\_\_\_\_\_\_\_\_\_\_\_\_\_\_\_\_\_\_\_\_\_\_\_\_\_\_\_\_\_\_\_\_\_\_\_\_\_\_\_\_\_\_\_\_\_ \_\_\_\_\_\_\_\_\_\_\_\_\_\_\_\_\_\_\_\_\_\_\_\_\_\_\_\_\_\_\_\_\_\_\_\_\_\_\_\_\_\_\_\_\_\_\_\_\_\_\_\_\_\_\_\_\_\_\_\_\_\_\_\_\_\_\_\_\_\_\_\_\_\_ \_\_\_\_\_\_\_\_\_\_\_\_\_\_\_\_\_\_\_\_\_\_\_\_\_\_\_\_\_\_\_\_\_\_\_\_\_\_\_\_\_\_\_\_\_\_\_\_\_\_\_\_\_\_\_\_\_\_\_\_\_\_\_\_\_\_\_\_\_\_\_\_\_\_ \_\_\_\_\_\_\_\_\_\_\_\_\_\_\_\_\_\_\_\_\_\_\_\_\_\_\_\_\_\_\_\_\_\_\_\_\_\_\_\_\_\_\_\_\_\_\_\_\_\_\_\_\_\_\_\_\_\_\_\_\_\_\_\_\_\_\_\_\_\_\_\_\_\_

#### **Notes**

# **5.10 Basics of FB45 and DB45**

 $\mathbf{i}$ 

FB45 accesses DB45. In DB45, a UDT11 is embedded for each reader.

### **Data view of the UDT11**

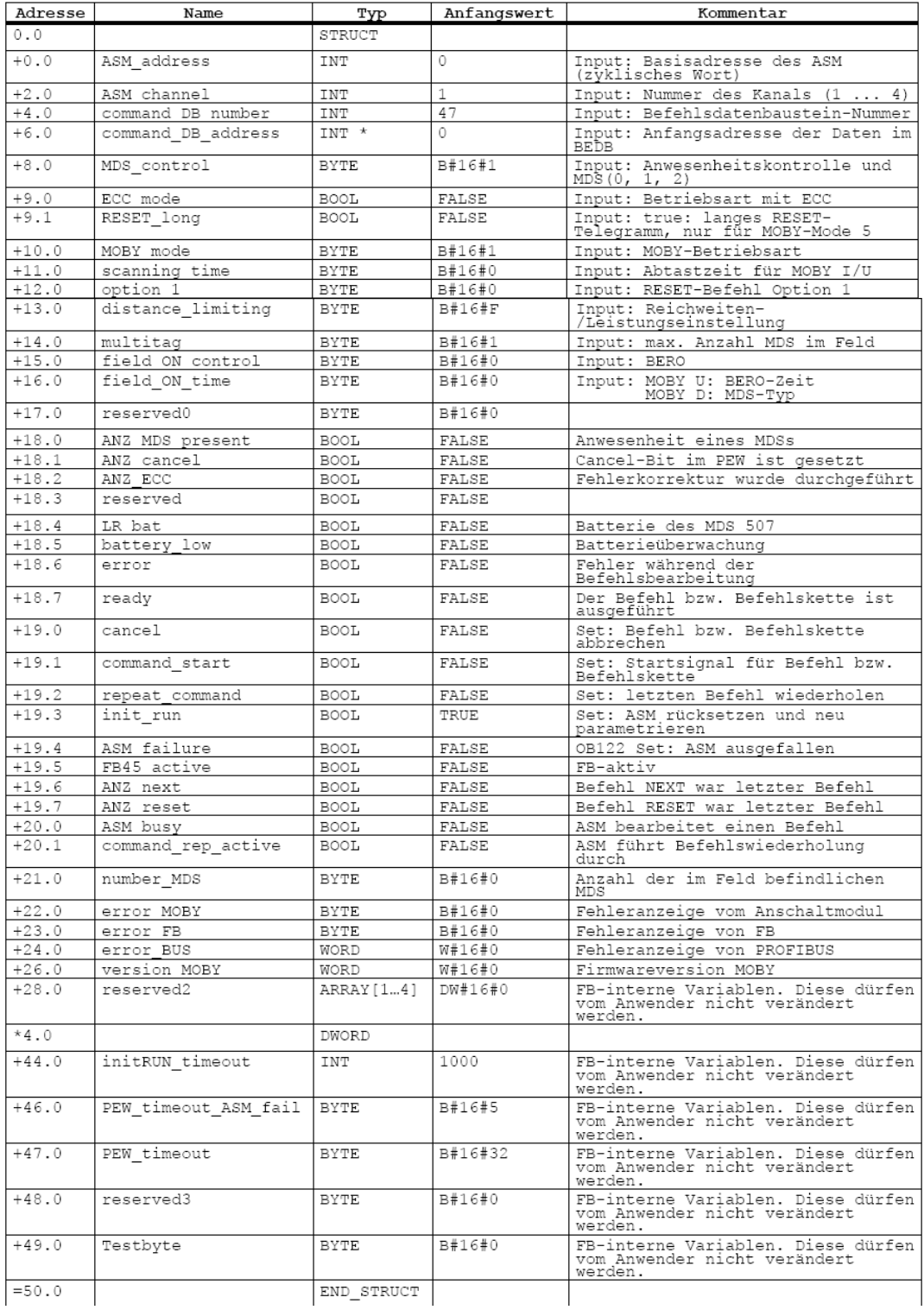

**INENS** Industry Automation and Drive Technologies - SCE

# $\mathbf{i}$

# **Input Parameters of the UDT11**

The user has to enter these variables during configuration (exception: command\_DB\_number/ command\_DB\_address).

It is not necessary to change or poll these parameters during the entire execution time.

Please note that before the new setting takes effect, "init\_run" has to be performed after an INPUT parameter is changed (refer to chapter "Programming Restarts and Warm Restarts").

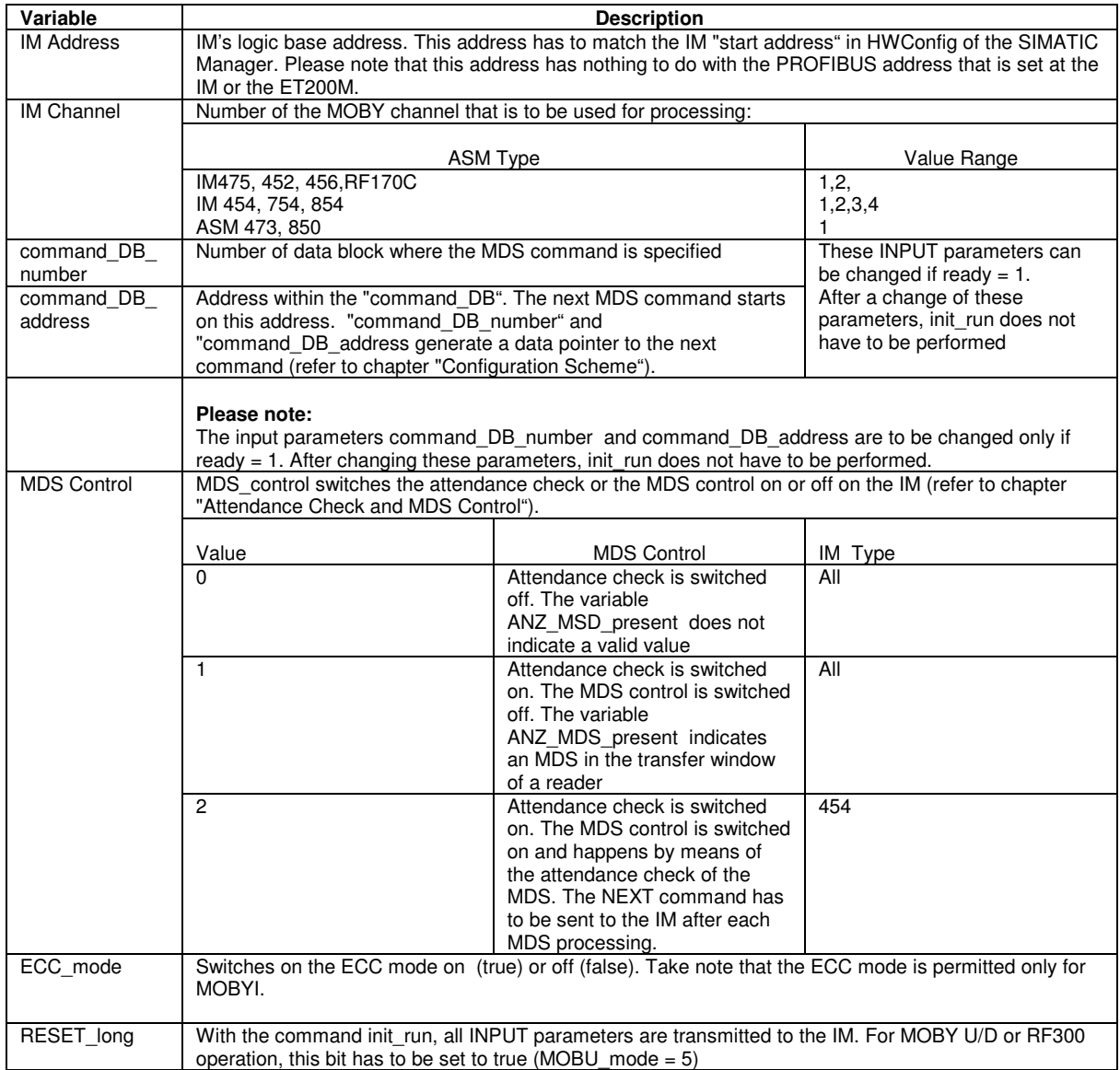

### **Notes**

![](_page_40_Picture_266.jpeg)

![](_page_41_Picture_0.jpeg)

Parameter "**command\_DB\_address**" Value = 50 for Reader2

 $\mathbf{i}$ 

![](_page_42_Picture_154.jpeg)

\_\_\_\_\_\_\_\_\_\_\_\_\_\_\_\_\_\_\_\_\_\_\_\_\_\_\_\_\_\_\_\_\_\_\_\_\_\_\_\_\_\_\_\_\_\_\_\_\_\_\_\_\_\_\_\_\_\_\_\_\_\_\_\_\_\_\_\_\_\_\_\_\_\_ \_\_\_\_\_\_\_\_\_\_\_\_\_\_\_\_\_\_\_\_\_\_\_\_\_\_\_\_\_\_\_\_\_\_\_\_\_\_\_\_\_\_\_\_\_\_\_\_\_\_\_\_\_\_\_\_\_\_\_\_\_\_\_\_\_\_\_\_\_\_\_\_\_\_ \_\_\_\_\_\_\_\_\_\_\_\_\_\_\_\_\_\_\_\_\_\_\_\_\_\_\_\_\_\_\_\_\_\_\_\_\_\_\_\_\_\_\_\_\_\_\_\_\_\_\_\_\_\_\_\_\_\_\_\_\_\_\_\_\_\_\_\_\_\_\_\_\_\_ \_\_\_\_\_\_\_\_\_\_\_\_\_\_\_\_\_\_\_\_\_\_\_\_\_\_\_\_\_\_\_\_\_\_\_\_\_\_\_\_\_\_\_\_\_\_\_\_\_\_\_\_\_\_\_\_\_\_\_\_\_\_\_\_\_\_\_\_\_\_\_\_\_\_ \_\_\_\_\_\_\_\_\_\_\_\_\_\_\_\_\_\_\_\_\_\_\_\_\_\_\_\_\_\_\_\_\_\_\_\_\_\_\_\_\_\_\_\_\_\_\_\_\_\_\_\_\_\_\_\_\_\_\_\_\_\_\_\_\_\_\_\_\_\_\_\_\_\_ \_\_\_\_\_\_\_\_\_\_\_\_\_\_\_\_\_\_\_\_\_\_\_\_\_\_\_\_\_\_\_\_\_\_\_\_\_\_\_\_\_\_\_\_\_\_\_\_\_\_\_\_\_\_\_\_\_\_\_\_\_\_\_\_\_\_\_\_\_\_\_\_\_\_ \_\_\_\_\_\_\_\_\_\_\_\_\_\_\_\_\_\_\_\_\_\_\_\_\_\_\_\_\_\_\_\_\_\_\_\_\_\_\_\_\_\_\_\_\_\_\_\_\_\_\_\_\_\_\_\_\_\_\_\_\_\_\_\_\_\_\_\_\_\_\_\_\_\_ \_\_\_\_\_\_\_\_\_\_\_\_\_\_\_\_\_\_\_\_\_\_\_\_\_\_\_\_\_\_\_\_\_\_\_\_\_\_\_\_\_\_\_\_\_\_\_\_\_\_\_\_\_\_\_\_\_\_\_\_\_\_\_\_\_\_\_\_\_\_\_\_\_\_

### **Notes**

TIA Training Document **Page 43 of 65** Module E11 RF180C

 $\mathbf{1}$ 

![](_page_43_Picture_54.jpeg)

#### **Notes**

Parameter "**option\_1**" value = 2 to reset the red flashing of the error LED at the reader with

\_\_\_\_\_\_\_\_\_\_\_\_\_\_\_\_\_\_\_\_\_\_\_\_\_\_\_\_\_\_\_\_\_\_\_\_\_\_\_\_\_\_\_\_\_\_\_\_\_\_\_\_\_\_\_\_\_\_\_\_\_\_\_\_\_\_\_\_\_\_\_\_\_\_ \_\_\_\_\_\_\_\_\_\_\_\_\_\_\_\_\_\_\_\_\_\_\_\_\_\_\_\_\_\_\_\_\_\_\_\_\_\_\_\_\_\_\_\_\_\_\_\_\_\_\_\_\_\_\_\_\_\_\_\_\_\_\_\_\_\_\_\_\_\_\_\_\_\_

"Init\_Run" $\_$ 

Radio Frequency Identification (RFID) with SIMATIC S7-300F-2PN/DP and

![](_page_44_Picture_167.jpeg)

![](_page_44_Picture_168.jpeg)

### **Notes**

Parameter "**field\_ON\_time**" value = 0 for MDS type RF300 \_\_\_\_\_\_\_\_\_\_\_\_\_\_\_\_\_\_\_\_\_\_\_\_\_ Parameter "**field\_ON\_time**" value = 1 for MDS type ISO\_\_\_\_\_\_\_\_\_\_\_\_\_\_\_\_\_\_\_\_\_\_\_\_\_\_\_\_\_\_

\_\_\_\_\_\_\_\_\_\_\_\_\_\_\_\_\_\_\_\_\_\_\_\_\_\_\_\_\_\_\_\_\_\_\_\_\_\_\_\_\_\_\_\_\_\_\_\_\_\_\_\_\_\_\_\_\_\_\_\_\_\_\_\_\_\_\_\_\_\_\_\_\_\_ \_\_\_\_\_\_\_\_\_\_\_\_\_\_\_\_\_\_\_\_\_\_\_\_\_\_\_\_\_\_\_\_\_\_\_\_\_\_\_\_\_\_\_\_\_\_\_\_\_\_\_\_\_\_\_\_\_\_\_\_\_\_\_\_\_\_\_\_\_\_\_\_\_\_ \_\_\_\_\_\_\_\_\_\_\_\_\_\_\_\_\_\_\_\_\_\_\_\_\_\_\_\_\_\_\_\_\_\_\_\_\_\_\_\_\_\_\_\_\_\_\_\_\_\_\_\_\_\_\_\_\_\_\_\_\_\_\_\_\_\_\_\_\_\_\_\_\_\_ \_\_\_\_\_\_\_\_\_\_\_\_\_\_\_\_\_\_\_\_\_\_\_\_\_\_\_\_\_\_\_\_\_\_\_\_\_\_\_\_\_\_\_\_\_\_\_\_\_\_\_\_\_\_\_\_\_\_\_\_\_\_\_\_\_\_\_\_\_\_\_\_\_\_ \_\_\_\_\_\_\_\_\_\_\_\_\_\_\_\_\_\_\_\_\_\_\_\_\_\_\_\_\_\_\_\_\_\_\_\_\_\_\_\_\_\_\_\_\_\_\_\_\_\_\_\_\_\_\_\_\_\_\_\_\_\_\_\_\_\_\_\_\_\_\_\_\_\_ \_\_\_\_\_\_\_\_\_\_\_\_\_\_\_\_\_\_\_\_\_\_\_\_\_\_\_\_\_\_\_\_\_\_\_\_\_\_\_\_\_\_\_\_\_\_\_\_\_\_\_\_\_\_\_\_\_\_\_\_\_\_\_\_\_\_\_\_\_\_\_\_\_\_ \_\_\_\_\_\_\_\_\_\_\_\_\_\_\_\_\_\_\_\_\_\_\_\_\_\_\_\_\_\_\_\_\_\_\_\_\_\_\_\_\_\_\_\_\_\_\_\_\_\_\_\_\_\_\_\_\_\_\_\_\_\_\_\_\_\_\_\_\_\_\_\_\_\_

![](_page_45_Picture_1.jpeg)

![](_page_45_Picture_2.jpeg)

### **Command and Status Word "BEST"**

The control bits of FB45 are defined in the command and status word. The command and status word with the variables is generated with UDT 11. The variables and the associated relative addresses in UDT 11 are shown in the figure below.

# **Control bits:**

**The user starts his commands with these Boolean variables.** 

![](_page_45_Figure_7.jpeg)

# $\mathbf{i}$

# **Control bits from Bit0 to Bit7**

![](_page_46_Picture_208.jpeg)

#### **Notes**

TIA Training Document **Page 47 of 65** Module E11 RF180C

\_\_\_\_\_\_\_\_\_\_\_\_\_\_\_\_\_\_\_\_\_\_\_\_\_\_\_\_\_\_\_\_\_\_\_\_\_\_\_\_\_\_\_\_\_\_\_\_\_\_\_\_\_\_\_\_\_\_\_\_\_\_\_\_\_\_\_\_\_\_\_\_\_\_ \_\_\_\_\_\_\_\_\_\_\_\_\_\_\_\_\_\_\_\_\_\_\_\_\_\_\_\_\_\_\_\_\_\_\_\_\_\_\_\_\_\_\_\_\_\_\_\_\_\_\_\_\_\_\_\_\_\_\_\_\_\_\_\_\_\_\_\_\_\_\_\_\_\_ \_\_\_\_\_\_\_\_\_\_\_\_\_\_\_\_\_\_\_\_\_\_\_\_\_\_\_\_\_\_\_\_\_\_\_\_\_\_\_\_\_\_\_\_\_\_\_\_\_\_\_\_\_\_\_\_\_\_\_\_\_\_\_\_\_\_\_\_\_\_\_\_\_\_ \_\_\_\_\_\_\_\_\_\_\_\_\_\_\_\_\_\_\_\_\_\_\_\_\_\_\_\_\_\_\_\_\_\_\_\_\_\_\_\_\_\_\_\_\_\_\_\_\_\_\_\_\_\_\_\_\_\_\_\_\_\_\_\_\_\_\_\_\_\_\_\_\_\_

Radio Frequency Identification (RFID) with SIMATIC S7-300F-2PN/DP and

# $\mathbf{i}$

# **Control bits from Bit8 to Bit15**

![](_page_48_Picture_170.jpeg)

### **Notes**

![](_page_48_Picture_6.jpeg)

![](_page_49_Picture_1.jpeg)

![](_page_49_Picture_2.jpeg)

# **Additional indications**

The displays indicate to the user the progress of a command. Error analyses are easy to perform.

![](_page_49_Picture_154.jpeg)

### **Notes**

![](_page_49_Picture_7.jpeg)

![](_page_49_Picture_8.jpeg)

**All other UDT 11 variables are for internal FB use only. The user must not change them at all.** 

# **5.11 FB10 Reader\_Control Program**

![](_page_50_Picture_2.jpeg)

Now, we are going to program the following in FB10: the control program for the control commands of a reader, and the call of FB45.

In addition, the attendance time of the transponder is to be recorded.

# **Generating FB10**

First, set up a new function block FB10.

![](_page_50_Picture_62.jpeg)

#### **Then, set up IN variables**

| Inhalt von: 'Umgebung\Schnittstelle\IN' |   |  |                      |             |                |               |
|-----------------------------------------|---|--|----------------------|-------------|----------------|---------------|
| ≐-O-IN                                  |   |  | Name                 | Datentyp    | <b>Adresse</b> | Anfangswert   |
| 国 slg_start                             |   |  | 国 slg start          | Bool        | 0.0            | <b>FALSE</b>  |
| …⊠ mds present                          |   |  | <b>E</b> mds present | Bool        | 0.1            | FALSE         |
| ∙⊠ slg error                            |   |  | <b>⊡</b> slg error   | Bool        | 0.2            | FALSE         |
| … 딜 slg ready                           | 亖 |  | Sig ready            | Bool        | 0.3            | <b>FALSE</b>  |
| ·国 slg option 1                         |   |  | 国 slg option 1       | <b>Byte</b> | 1.0            | <b>B#16#0</b> |
| …⊠ slg reset                            |   |  | <b>E</b> slg reset   | Bool        | 2.0            | FALSE         |
| য়া slg iso                             |   |  | 国 slg iso            | Bool        | 2.1            | <b>FALSE</b>  |
| … @ Params DB                           |   |  | 国 Params DB          | Int         | 4.0            | 0             |
| ┈ᆸ Params ADDR                          |   |  | <b>E Params ADDR</b> | Int         | 6.0            | 0             |

**Next, set up OUT variables** 

![](_page_50_Picture_63.jpeg)

![](_page_51_Picture_1.jpeg)

### **Then, set up STAT variables**

![](_page_51_Picture_106.jpeg)

# **Next, set up TEMP variables**

![](_page_51_Picture_107.jpeg)

### **Networks 1 to 3**

# FB10 : Reader block

#### **Network 1** : Command start

![](_page_51_Figure_10.jpeg)

![](_page_51_Figure_11.jpeg)

![](_page_51_Figure_12.jpeg)

![](_page_51_Figure_13.jpeg)

![](_page_51_Figure_14.jpeg)

![](_page_52_Picture_2.jpeg)

**Networks 4 to 8** 

![](_page_52_Figure_4.jpeg)

![](_page_52_Figure_5.jpeg)

![](_page_52_Figure_6.jpeg)

![](_page_52_Figure_7.jpeg)

 **Network 6 :** Attendance time MDS at reader

![](_page_52_Figure_9.jpeg)

 **Network 7 :** Reader1 MDS time evaluaton

![](_page_52_Figure_11.jpeg)

![](_page_52_Figure_12.jpeg)

#### **Note regarding networks 7and 8:**

The switch-on delay **TON (SFB4)** in Network 7 and the **FB45** call in Network 8 are added as multiinstance. After insertion in the program, click on the block with the right mouse key and select "**Change to multi-instance call**".

Then enter the name of the multi-instance in the window (refer to NW7 or NW8 **without #**).

![](_page_53_Picture_0.jpeg)

**Save and close FB10** 

# **5.12 FB1 Control Program**

![](_page_54_Picture_3.jpeg)

It is now possible to generate the control program with the completed blocks.

# **Task:**

In our sample program, two command strings with two requests each will be processed.

With the **START** SLG1 (I0.0), the command chain of the first reader is executed. First, the MDS status information will be read, and then a write command is carried out on Reader1. With Reader1, we write 8 bytes that are stored in DB48 starting with DBB0 to the MDS. With the **RESET\_SLG1** (I0.1), the error is reset if there is an error (LED at Reader1 flashes red) and a "init\_run command" to reset the first reader is executed.

With the RF300 ISO (I02), switching between MDS types (for example RF360T) or ISO transponder (for example, Moby D ISO) is to be carried out on the first reader (RF310R).

With the **START** SLG2 (I1.0), the command string of the second reader is executed. First, the MDS diagnosis information will be read and then a read command will be executed at Reader2. With Reader2, we read 8 bytes from the transponder and then write them to DB48 starting with DBB50.

With **RESET** SLG2 (I1.1) the error is reset if there is an error (LED at SLG2 flashes red) and a "init\_run command" is executed to reset the second reader.

In addition, the attendance time of the transponders is to be recorded on the readers.

#### **Supplementing the symbol table**

![](_page_54_Picture_167.jpeg)

![](_page_54_Picture_14.jpeg)

# **Generating FB1**

Set up a new FB1.

![](_page_55_Picture_28.jpeg)

![](_page_56_Picture_2.jpeg)

# **Setting up TEMP Variables**

![](_page_56_Picture_123.jpeg)

### **Network 1 to 2**

FB10 is inserted as a multi-instance block.

![](_page_56_Figure_7.jpeg)

![](_page_56_Figure_8.jpeg)

# **SIEMENS**

![](_page_57_Picture_2.jpeg)

#### **Network 3**

Netzwerk 3: Auftrag oder Befehl zu SLG1 aufrufen

![](_page_57_Figure_5.jpeg)

- 
- 

#### TIA Training Document **Page 58 of 65** Module E11<br>Status: 01/2010 RF180C

**DB47.DBW14**<br>DB47.DBW16<br>DB47.DBW18

Radio Frequency Identification (RFID) with SIMATIC S7-300F-2PN/DP and

![](_page_58_Picture_2.jpeg)

#### **Network 4 to 5**

Netzwerk 4: Steuerbefehle zu SLG2 aufrufen

![](_page_58_Figure_5.jpeg)

#### Symbolinformation:

Symbolinformation:

![](_page_58_Picture_134.jpeg)

![](_page_58_Picture_135.jpeg)

 $R1.0$ 

-- Befehlsstart des SLG2<br>-- Anwesenheit eines MDS

- 
- -- Fehler während der Befehlsbearbeitung<br>-- Der Befehl bzw. Befehlskette ist ausgeführt
- -- SLG2 Fehler rücksetzen
	-
	- -- SLUZ Fenier rucksetzen<br>-- Set: Startsignal für Befehl bzw. Befehlskette<br>-- Input: RESET-Befehl Option 1<br>-- Input: BERO-Zeit<br>-- Anwesenheitszeit des Transpnders am SLG2

Netzwerk 5: Set: SLG2 ASM rücksetzen und neu parametrieren

![](_page_58_Figure_18.jpeg)

"SLG\_PARAMETER".SLG\_2.init\_run

DB45.DBX69.3

-- Set: ASM rücksetzen und neu parametrieren

![](_page_59_Picture_2.jpeg)

#### **Network 6**

Netzwerk 6: Auftrag oder Befehl zu SLG2 aufrufen

![](_page_59_Figure_5.jpeg)

### **Save and close FB1**

Radio Frequency Identification (RFID) with SIMATIC S7-300F-2PN/DP and

# **5.13 OB1 Program Call**

![](_page_60_Picture_3.jpeg)

Double click on OB1 in the project window, or open the object properties of OB1 and enter the symbolic name and the symbol comment.

![](_page_60_Picture_59.jpeg)

# **Open OB1 and call FB1 with DB1**

![](_page_60_Picture_60.jpeg)

Confirm the window with the query for generating DB1 by clicking on **"Yes"**.

#### **Save and close OB1**

**We can now load the program into the controller and test it.** 

# **5.14 Variable Table STATUS\_SLG\_1**

![](_page_61_Picture_3.jpeg)

![](_page_61_Picture_33.jpeg)

# **5.15 Variable Table STATUS\_SLG\_2**

![](_page_62_Picture_3.jpeg)

![](_page_62_Picture_33.jpeg)

# **5.16 Symbol Table**

![](_page_63_Picture_33.jpeg)

![](_page_63_Picture_34.jpeg)

# **5.17 Block Folder**

![](_page_64_Picture_38.jpeg)

### **5.18 DB49 Data View**

![](_page_64_Picture_39.jpeg)